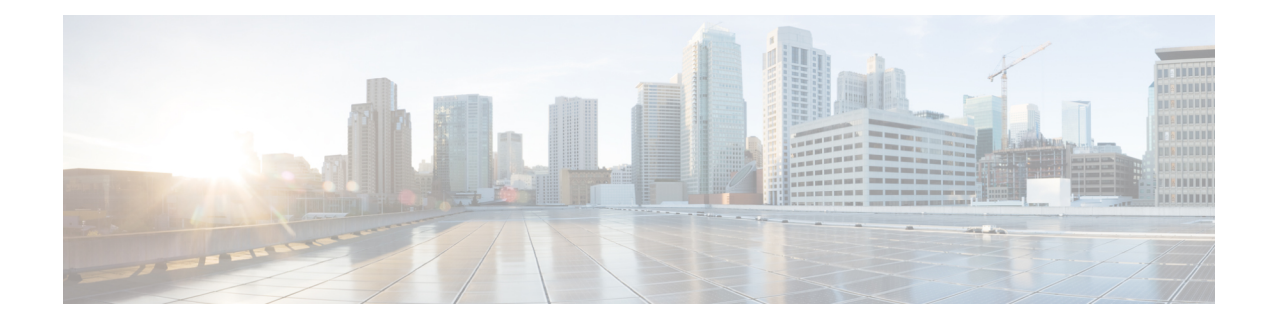

# **Maintaining the Node**

This chapter provides procedures for maintaining the nodes, including database backup and restoration, removing and replacing cards, viewing the audit trail, and hardware maintenance procedures such as cleaning fibers, changing the fan tray filter, and other maintenance procedures.

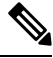

**Note**

The procedures and tasks described in this chapter for the Cisco ONS 15454 platform is applicable to the Cisco ONS 15454 M2 and Cisco ONS 15454 M6 platforms, unless noted otherwise.

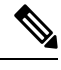

**Note** Unless otherwise specified, "ONS 15454" refers to both ANSI and ETSI shelf assemblies.

Chapter procedures include:

- [Optical](#page-1-0) SMU, on page 2
- [Cooling](#page-3-0) Profile, on page 4
- Power [Redundancy,](#page-5-0) on page 6
- Node [Recovery,](#page-9-0) on page 10
- [NTP-G103](#page-10-0) Backing Up the Database, on page 11
- [NTP-G104](#page-10-1) Restoring the Database, on page 11
- NTP-G105 Restoring the Node to Factory [Configuration,](#page-13-0) on page 14
- [NTP-G346](#page-16-0) Resetting the Network Element to Factory Defaults, on page 17
- [NTP-G273](#page-17-0) Changing the System Mode, on page 18
- NTP-G133 Viewing and Managing OSI [Information,](#page-18-0) on page 19
- [NTP-G106](#page-21-0) Resetting Cards Using CTC, on page 22
- [NTP-G108](#page-24-0) Viewing the Audit Trail Records, on page 25
- NTP-G109 [Off-Loading](#page-25-0) the Audit Trail Record, on page 26
- NTP-G110 [Off-Loading](#page-26-0) the Diagnostics File, on page 27
- [NTP-G135](#page-27-0) Editing Network Element Defaults, on page 28
- [NTP-G136](#page-28-0) Importing Network Element Defaults, on page 29
- [NTP-G137](#page-30-0) Exporting Network Element Defaults, on page 31
- [NTP-G166](#page-30-1) Viewing the Facilities, on page 31
- [NTP-G119](#page-31-0) Powering Down the Node, on page 32
- NTP-G356 Verify [Connections](#page-35-0) in Optical Cables, on page 36

# <span id="page-1-0"></span>**Optical SMU**

## **Optical SMU Considerations**

- Only one SMU can be active at a time.
- SMUs are supported on the TCC3, TNC, TSC, TNC-E, and TSC-E cards. SMUs are not supported in TCC2P card, Cisco ONS 15454 DWDM lite and MSPP packages. SMUs are supported from release 10.3.
- SMUs are cumulative. The latest SMU includes all the previous SMUs.

For example, bugs 1, 2, and 3 are addressed in SMU A; bugs 1, 2, 3, 4, and 5 in SMU B; bugs 1, 2, 3, 4, 5, 6, 7, and 8 in SMU C. In this case, the user can download and activate the latest SMU (SMU C) on the relevant nodes.

- SMUs are release specific. The same bug fix in two releases is packaged in two separate SMUs.
- SMUs are persistent. SMUs are re-applied when the card is soft or hard reset.
- SMUs are not supported in FPGA changes, CTC files, and DM agents.

## **NTP-G347 Managing SMUs Using CTC**

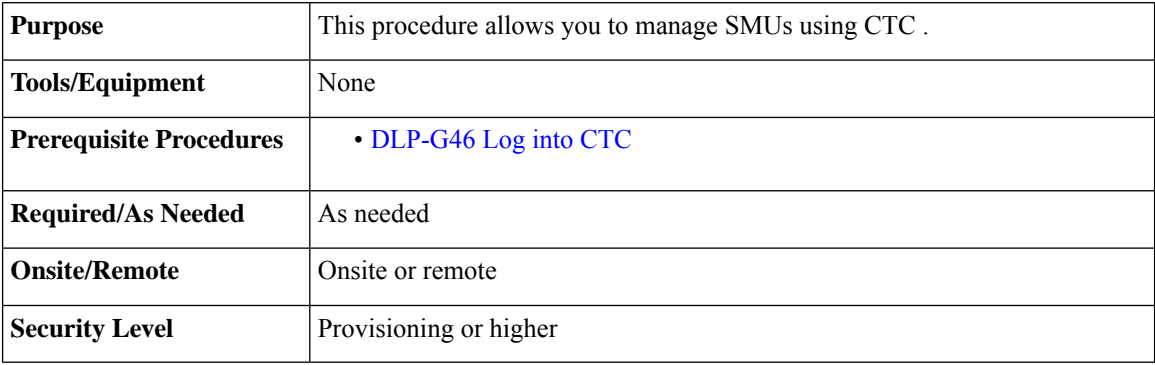

## **Procedure**

Perform any of the following tasks as needed:

- DLP-G779 [Downloading,](#page-2-0) Activating, and Disabling an SMU on the Node Using CTC, on page 3
- DLP-G780 [Downloading](#page-2-1) and Activating an SMU on Multiple Nodes Using CTC, on page 3

**Stop. You have completed this procedure.**

Ι

## <span id="page-2-0"></span>**DLP-G779 Downloading, Activating, and Disabling an SMU on the Node Using CTC**

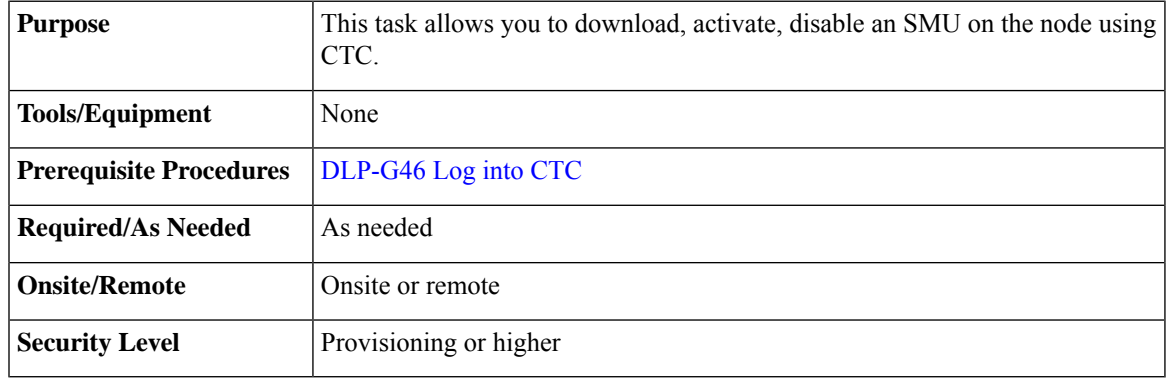

## **Procedure**

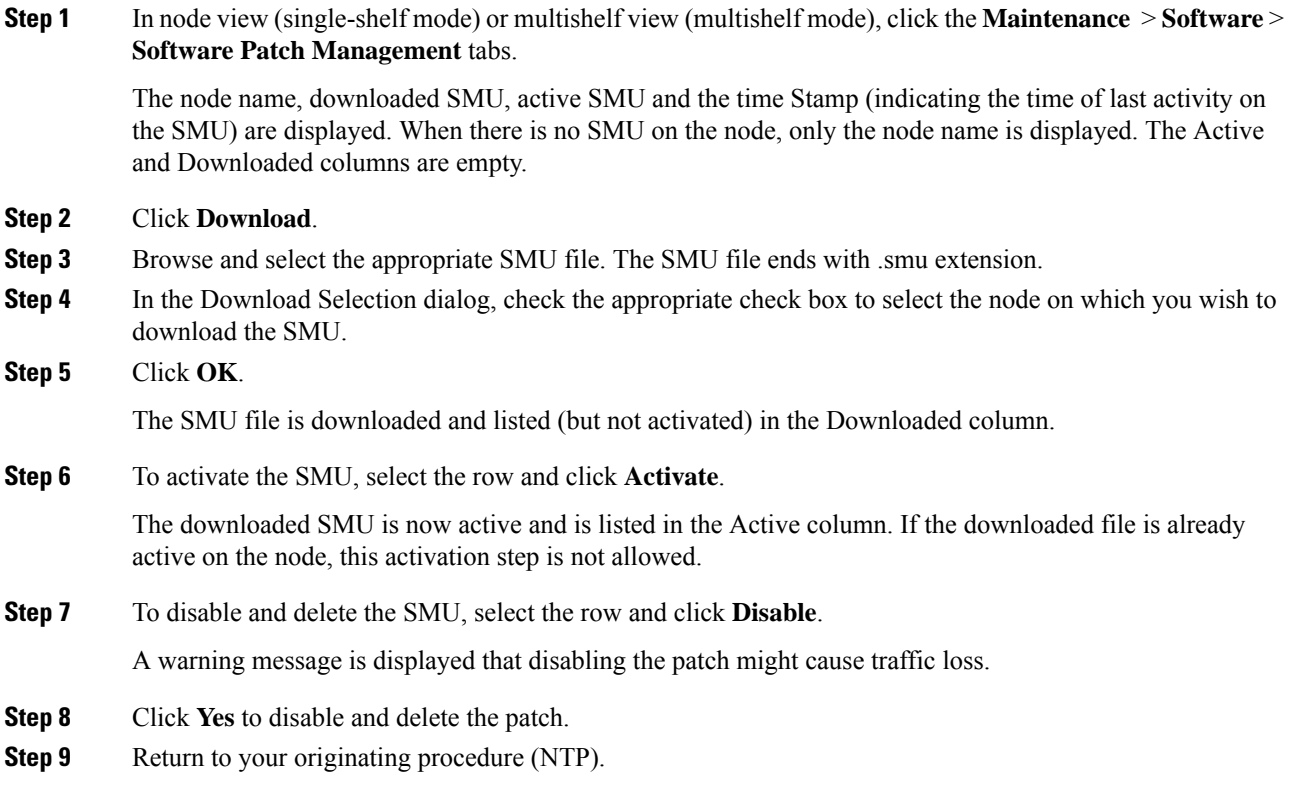

# <span id="page-2-1"></span>**DLP-G780 Downloading and Activating an SMU on Multiple Nodes Using CTC**

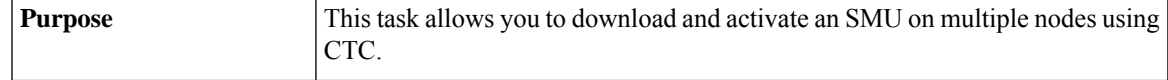

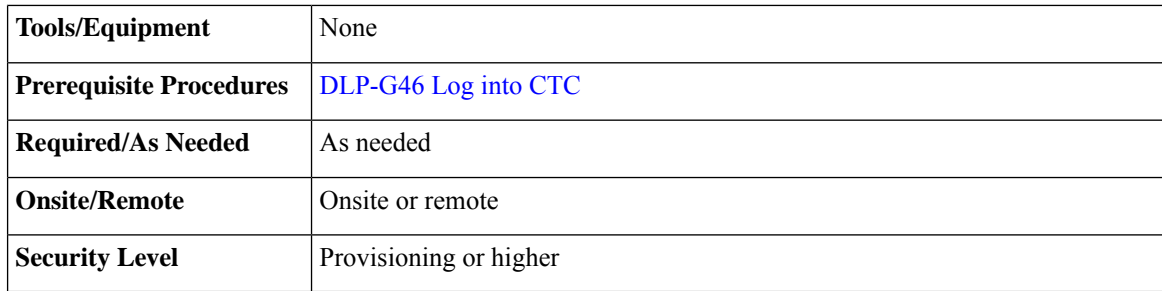

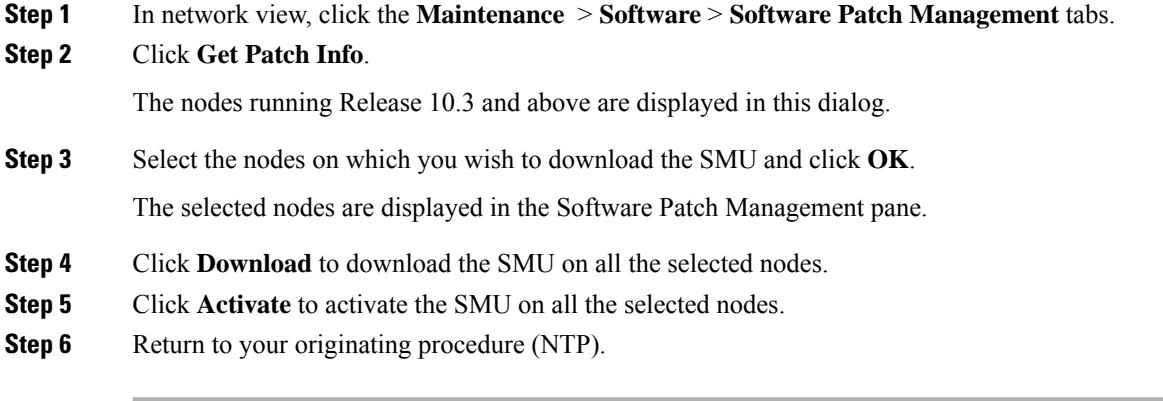

# <span id="page-3-0"></span>**Cooling Profile**

The cooling profile feature allows you to control the speed of the fans in the ONS 15454 M6 shelf depending on the I/O cards used.

The user can enable automatic cooling profile or manual cooling profile at the node level. The automatic cooling profile is selected by default from R10.3. In this case, the cooling profile of the shelf is set based on the line cards used in the shelf. The supported cooling profile values are Low, Medium, and High. The default cooling profile value is High.

You can change the cooling profile of the node from automatic to manual. In this case, the user needs to change the cooling profile of the shelf depending on the line cards used in the shelf. If there are multiple cards in the shelf, you must choose the cooling profile of the card that requires the highest cooling profile. For example, if the shelf has two cards with low cooling profile, three cards with medium cooling profile, and one card with high cooling profile, you must choose a high cooling profile for the shelf.

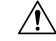

**Caution** The wrong cooling profile chosen for the shelf might harm the cards present in the shelf.

When the database is restored after the backup, there might be a mismatch in cooling profile at the node level. Hence, it is recommended to set the cooling profile of the node to manual and then set to automatic to recalculate the cooling profile based on the line cards.

When an incorrect cooling profile is chosen for the shelf, the Cool Mismatch (COOL-MISM) alarm is raised on the shelf. For more information on the alarm, see the "COOL-MISM" alarm in Chapter 2, Alarm Troubleshooting of *Cisco ONS 15454 DWDM Troubleshooting Guide*.

## **NTP-G354 Enabling Cooling Profile Using CTC**

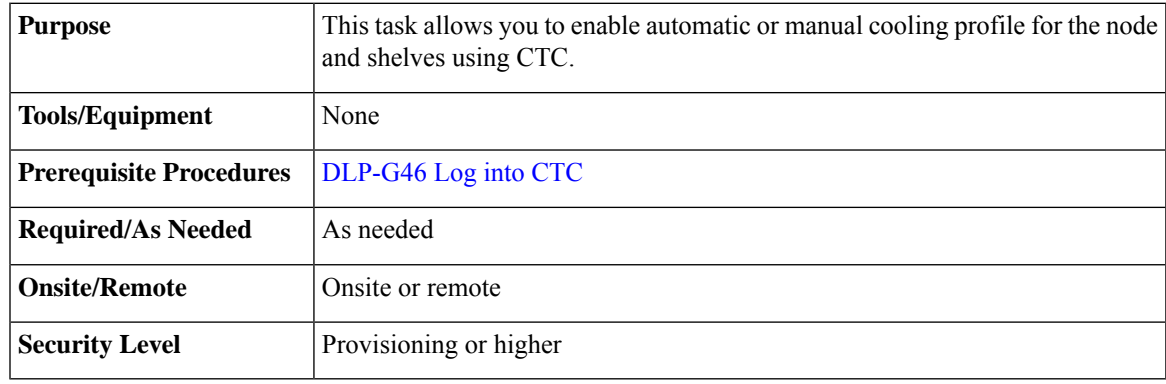

## **Procedure**

**Step 1** Enable automatic cooling profile for the node and shelves.

- a) In node view (single-shelf mode) or multishelf view (multishelf mode), click the **Provisioning** > **General** > **General** tabs.
- b) Uncheck the **Enable Manual Cooling** check box.
- c) In shelf view, click the **Provisioning** > **General** > **Voltage/Temperature** tabs.

The cooling profile of each shelf is set in the Cooling Profile drop-down list depending on the line cards used in the shelf.

## **Step 2** Enable manual cooling profile for the node and shelves.

- a) In node view (single-shelf mode) or multishelf view (multishelf mode), click the **Provisioning** > **General** > **General** tabs.
- b) Check the **Enable Manual Cooling** check box.
- c) In shelf view, click the **Provisioning** > **General** > **Voltage/Temperature** tabs.
- d) From the Cooling Profile drop-down list, choose the appropriate cooling profile value of the shelf depending on the line cards used in the shelf.

The supported cooling profile values are Low, Medium, and High. The default cooling profile value is High.

**Stop. You have completed this procedure.**

# <span id="page-5-0"></span>**Power Redundancy**

You can configure the power redundancy mode of an NCS 2015 chassis using CTC or TL1 commands. You can also unselect the power modules that are not used and avoid alarms for those power modules.

When you plug in a DC power module, by default, the type is configured as None (neither Work nor Protect). You must manually configure the power module as Work or Protect. The power calculation and alarms related to this module are analyzed and raised only when the power module is configured as Work, Protect, or Work and Protect. For more information, see NTP-G358 Configuring a Power [Redundancy](#page-7-0) Mode, on page 8

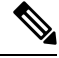

**Note** This feature is supported only on Cisco NCS 2015.

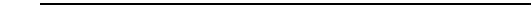

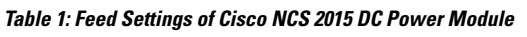

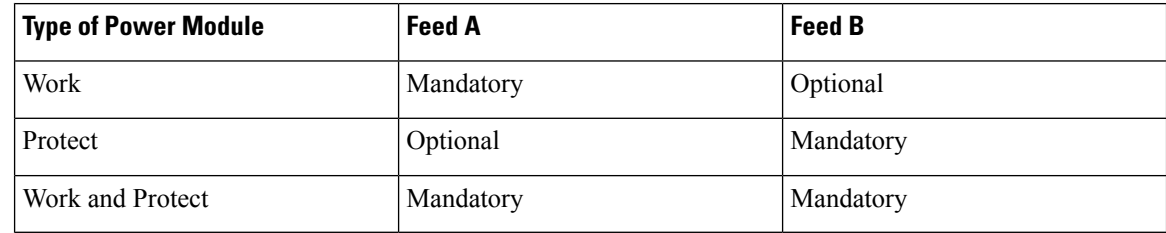

**Note** There are no mandatory settings related to any physical feed for a Cisco NCS 2015 AC power module.

#### **Power Redundancy Mode**

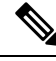

For any power redundancy mode, the Work (W), Protect (P), and Work Protect (WP) combinations must match the table below. However, the participating power modules can be any of the Power 1, Power 2, Power 3, or, Power 4 modules. **Note**

**Table 2: Supported Power Redundancy Modes for DC and AC Power, Maximum Power, and Alarm Severity**

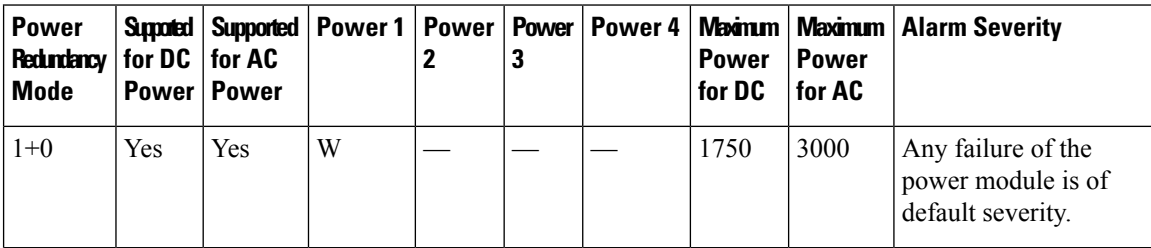

 $\mathbf{L}$ 

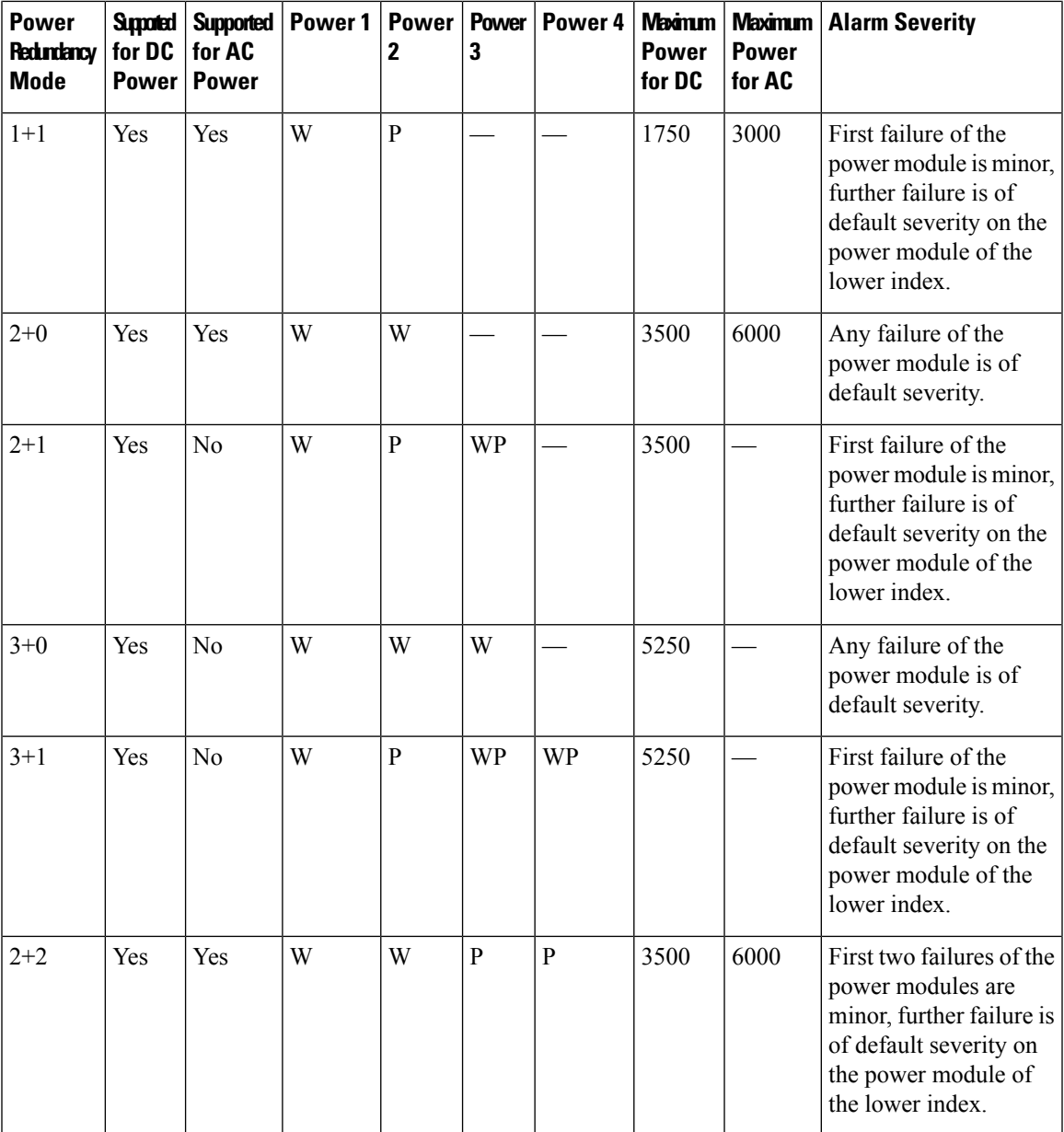

## **Power Alarms**

The Feed Mismatch alarm is a new alarm introduced in Release 10.5.1. This alarm is raised when the mandatory input feed of the DC power module is not connected or is incorrectly connected. The polling interval for this alarm is 15 mins and the alarm gets raised or cleared within this interval. The polling also occurs for a particular Power Supply Unit (PSU) when there is configuration change or when it is plugged out or plugged in. For an AC power module of a Cisco NCS 2015, the feed mismatch alarm is raised when the power module is not connected to an appropriate power source.

The following are the power alarms:

• EQPT-MISS

- BAT-FAIL
- FEED-MISMATCH
- MFGMEM

For more information on the above alarms, see the *Cisco NCS 2000 Series Troubleshooting Guide, Release 10.x.x*.

## **Power Redundancy Mode While Upgrading from Release 10.5**

When you upgrade from Release 10.5, or perform a fresh install of Release 10.5.2, the default power redundancy mode depends on the number of power modules plugged into the Cisco NCS 2015. For more information on configuring the power redundancy mode using CTC, see NTP-G358 Configuring a Power [Redundancy](#page-7-0) Mode, on [page](#page-7-0) 8.

| <b>Number of Power Modules</b><br><b>Detected</b> | <b>Redundancy Mode Configured for</b><br><b>DC Power</b> | <b>Redundancy Mode Configured for</b><br><b>AC Power</b> |
|---------------------------------------------------|----------------------------------------------------------|----------------------------------------------------------|
|                                                   | $1+0$                                                    | $1+0$                                                    |
| 2                                                 | $2+0$                                                    | $2+0$                                                    |
| 3                                                 | $3+0$                                                    | $2+0$                                                    |
| 4                                                 | $3+0$                                                    | $2+0$                                                    |

**Table 3: Default Power Redundancy Mode on Upgrade or Fresh Install**

The default power redundancy mode configuration is according to the table above. If you want to configure a mode different from the default mode, you must manually configure the mode using CTC or TL1 commands.

## <span id="page-7-0"></span>**NTP-G358 Configuring a Power Redundancy Mode**

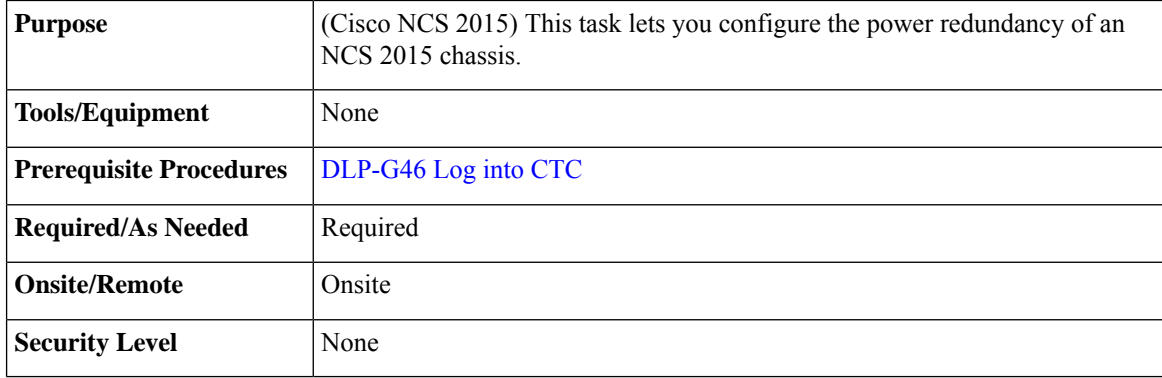

### **Procedure**

**Step 1** In the shelf view, click the **Provisioning > General > Power Monitor** tabs.

- **Step 2** In the **Power Supply Unit (PSU) Configuration** area, check the **Work** and **Protect** check boxes for any PSU according to the power redundancy mode that you want to configure.
	- **Note** SNMP support is not available for PSU configuration.
	- The PWR-CON-LMT alarm is raised in the Alarms tab in CTC when the installation or pre-provisioning of a card causesthe power consumption to exceed the power limit of the configured power redundancy mode. The alarm clears when the power redundancy mode is set to a higher configuration. **Note**

When you revert to the previous power redundancy mode configuration, the PWR-CON-LMT alarm is raised again and the total power consumption value in the Chassis Power Summary area displays a different value.

## **Step 3** Click **Apply**.

**Stop. You have completed this procedure.**

### **Examples for Configuring a Power Redundancy Mode**

- **1.** To configure a 2+0 power redundancy mode, you must select any two PSUs as Work.
- **2.** To configure a 2+1 power redundancy mode, you must select one PSU as Work, one PSU as Protect, and another PSU as Work and Protect. For example, you can check the following check boxes:
	- PSU 1 as Work
	- PSU 2 as Protect
	- PSU 3 as Work and Protect
- **3.** To configure a 2+2 power redundancy mode, you must select any two PSUs as Work and the other two PSUs as Protect. For example, you can check the following check boxes:
	- PSU 1 as Work
	- PSU 2 as Protect
	- PSU 3 as Work
	- PSU 4 as Protect
- **4.** To configure a 3+1 power redundancy mode, you must select any two PSUs as Work and Protect, one PSU as Work, and another PSU as Protect. For example, you can check the following check boxes:
	- PSU 1 as Work
	- PSU 2 as Protect
	- PSU 3 as Work and Protect
	- PSU 4 as Work and Protect

# <span id="page-9-0"></span>**Node Recovery**

Database loss can happen with the provisioning database as well as the system database. In Release 10.6.2, two enhancements have been introduced to recover the node with no traffic loss. The two enhancements are described below.

## • **Provisioning Database**

When provisioning database loss occurs, a BAD-DB-DETECTED critical alarm is raised at the node level. This occurs during reboot of control cards, switchovers, or upgrades. During this time, traffic on the shelf is not affected. The line cards are in loading or software download state. The LED status on the line cards is off. The communication between the control cards and line cards is blocked to prevent provisioning. To clear the BAD-DB-DETECTED alarm, restore a previously saved database or use the "Reset NE to Factory Defaults" option to restore the node to factory default configuration. Resetting the NE to factory defaults is traffic impacting.

Provisioning database loss also occurs during system mode conversions, reset to factory defaults or in new installations. During this time, traffic on the shelf is not affected. The line cards are in loading or software download state. The LED status on the line cards is off. A NODE-FACTORY-MODE critical alarm is raised at the node level. To clear this alarm, use the Rebuild DB option in the Maintenance > Database tabs in CTC. This procedure is traffic impacting.

### **Limitations:**

When the BAD-DB-DETECTED or NODE-FACTORY-MODE alarm is raised on the near-end node , the following behavior is noticed on the near-end and far-end nodes:

- Alarms raised on line cards are not reported.
- GCC, DCC, and OSC links are down at the far-end node.
- The shelf timing goes to Holdover mode on the near-end node.
- The NODE-FACTORY-MODE and BAD-DB-DETECTED alarms do not persist after active control card resets such as soft resets, hard resets, WatchDogTimer (WDT) expiry, and node(NC/SA) power cycle. The node recovers when the current database is applied on the node. Traffic is impacted after the active control card is reset.
- The NODE-FACTORY-MODE and BAD-DB-DETECTED alarms are not reported on the SNMP interface. These alarms are reported only on the TL1 and CTC interfaces.
- SIGLOSS or LOS alarms are raised on the TNC OSC ports at the far-end node.
- All the alarms that were present before the BAD-DB-DETECTED or NODE-FACTORY-MODE alarms were raised are lost and no longer reported in the Alarms tab in CTC. They can be found in the node history pane.

When the BAD-DB-DETECTED alarm is raised on the node:

- Existing alarms on the power modules are lost . New alarms on the power modules are not reported for Cisco NCS 2015 shelf.
- Existing BAT-FAIL and EQPT-MISS alarms on the Cisco ONS 15454 M6 shelf are not lost.

### • **System Database**

П

When system database loss occurs on the active or standby control card, an INVALID SYSDB alarm is raised on the control card. To clear the alarm do any of the following actions:

- If the alarm is raised only on the active control card, reboot the active card.
- If the alarm is raised only on the standby control card, reboot the standby card.
- If the alarm is raised on both the active and standby control cards, contact TAC for support.

# <span id="page-10-0"></span>**NTP-G103 Backing Up the Database**

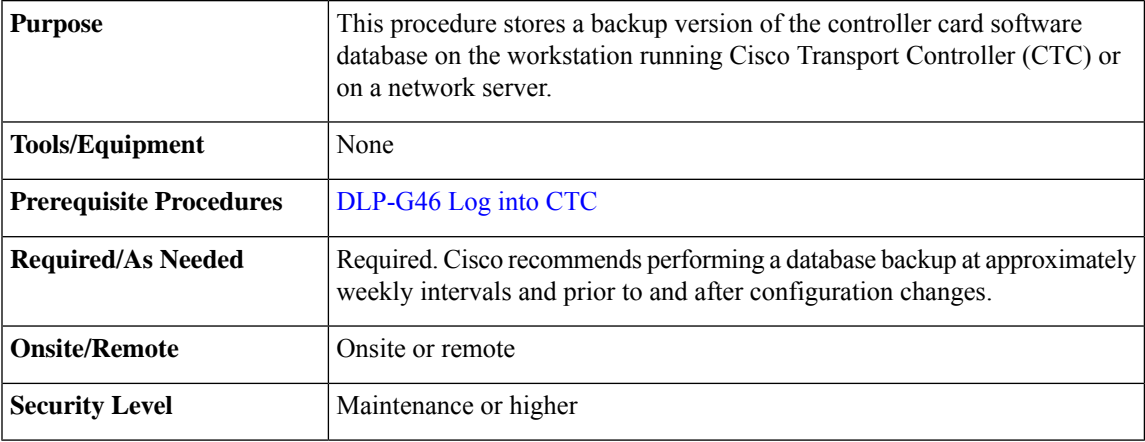

The database write cycle is 30 seconds. After provisioning change is performed on the node, it isrecommended that a user wait for at least 30 seconds before backing up the database.

## **Procedure**

- **Step 1** In node view (single-shelf mode) or multishelf view (multishelf mode), click the **Maintenance** > **Database** tabs.
- **Step 2** Click **Backup**.
- **Step 3** Save the database on the workstation's hard drive or on network storage. Use an appropriate file name with the DB file extension; for example, database.db.
- **Step 4** Click **Save**.
- <span id="page-10-1"></span>**Step 5** Click **OK** in the confirmation dialog box.

**Stop. You have completed this procedure.**

# **NTP-G104 Restoring the Database**

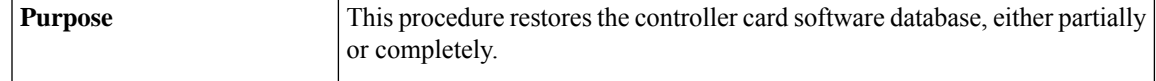

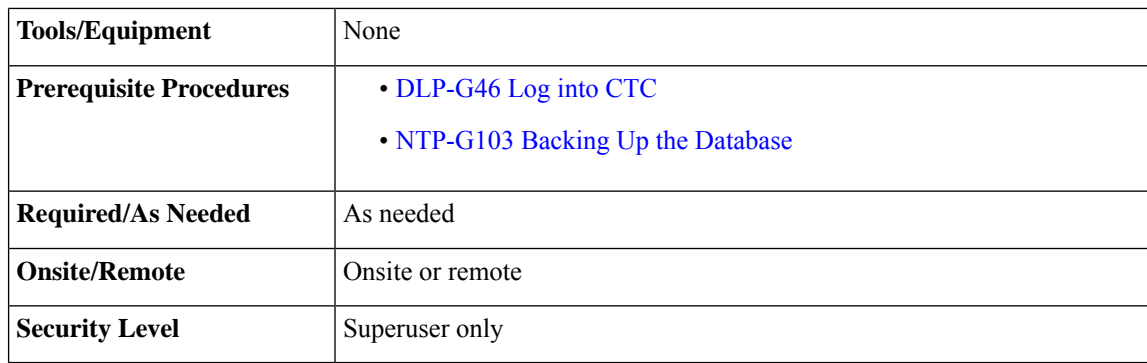

You must back up and restore the database for each node on a circuit path in order to maintain a complete circuit. **Note**

During the database restore process, GMPLS circuits provisioned after the database was backed up may go into the partial state. When this occurs, delete and recreate the GMPLS circuits to revert to the discovered state. **Note**

 $\bigwedge$ 

**Caution**

If you are restoring the database on multiple nodes, wait approximately one minute after the controller card reboot has completed on each node before proceeding to the next node.

## $\bigwedge$

**Caution**

TCC2P/TCC3/TNC/TNCE/TSC/TSCE/TNCS cards can be used in single IP address (repeater) and dual IP address (secure) mode. The secure mode has advanced features that affect database restore. A database from a secure node cannot be loaded on an unsecure repeater node. A repeater mode database can be loaded onto a secure node but the database will follow the node characteristics (that is, it will become secure). A secure database cannot be loaded onto a TCC2; only TCC2P/TCC3/TNC/TNCE/TSC/TSCE/TNCS cards support secure mode. For more information about the dual IP secure mode, see the NTP-G26 Setting Up CTC Network [Access](http://www.cisco.com/c/en/us/td/docs/optical/15000r10_0/dwdm/controlcard_nodeconfig/guide/b_ons_control_card_node_config/b_ons_control_card_node_config_chapter_01110.html#ID761) procedure. Also refer chapter, Managing Network [Connectivity](b_ons_network_configuration_chapter11.pdf#nameddest=unique_537).

Due to memory limitations, TCC2/TCC2P cards are not supported from Release 10.5.2 onwards. As a result, in a multishelf configuration, the TCC2/TCC2P card cannot be a node controller or a shelf controller. Upgrade the TCC2/TCC2P card to a TCC3 card **Note**

<span id="page-12-0"></span> $\mathbf l$ 

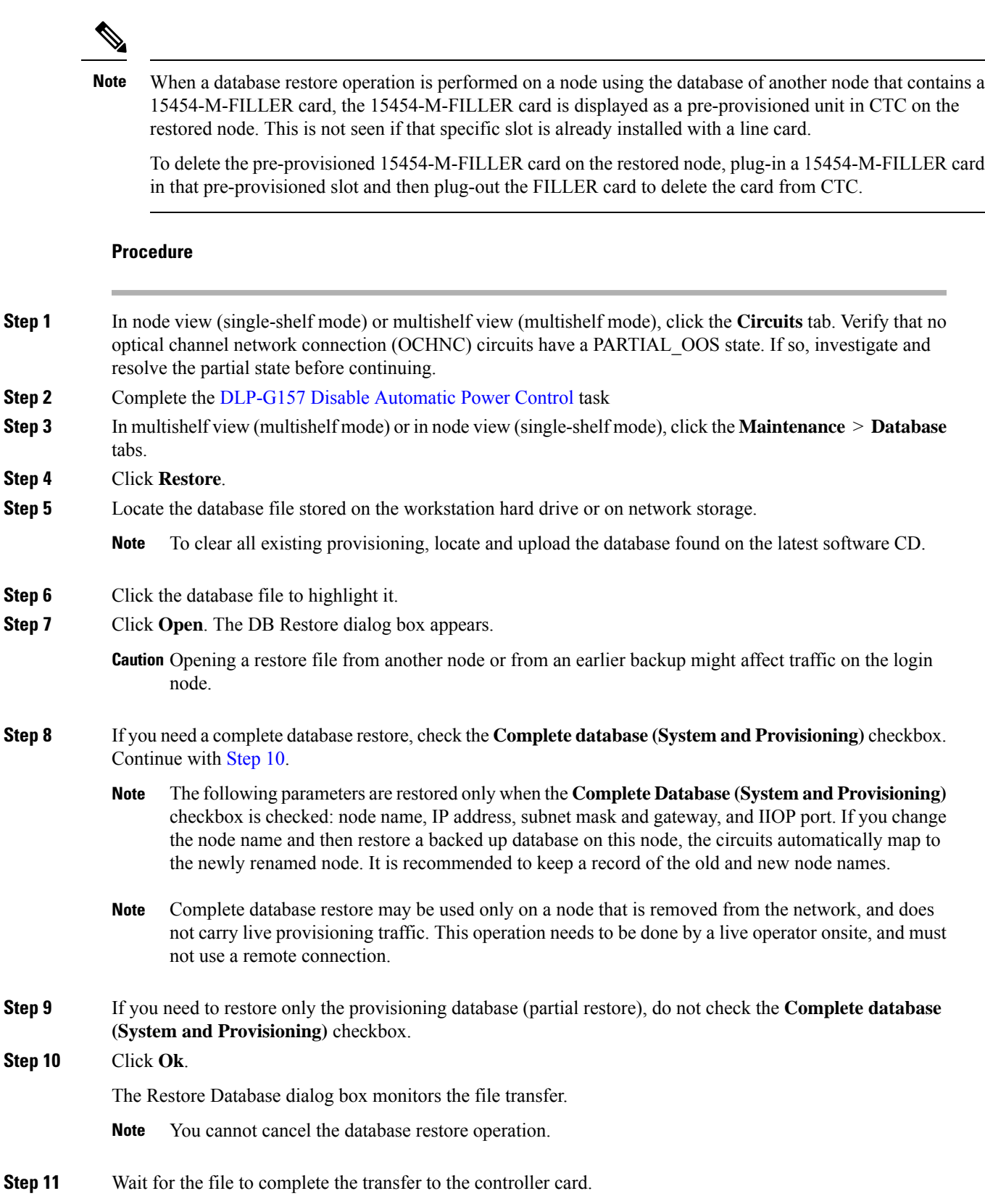

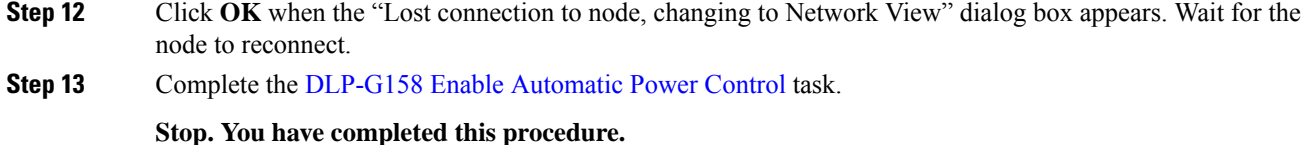

# <span id="page-13-0"></span>**NTP-G105 Restoring the Node to Factory Configuration**

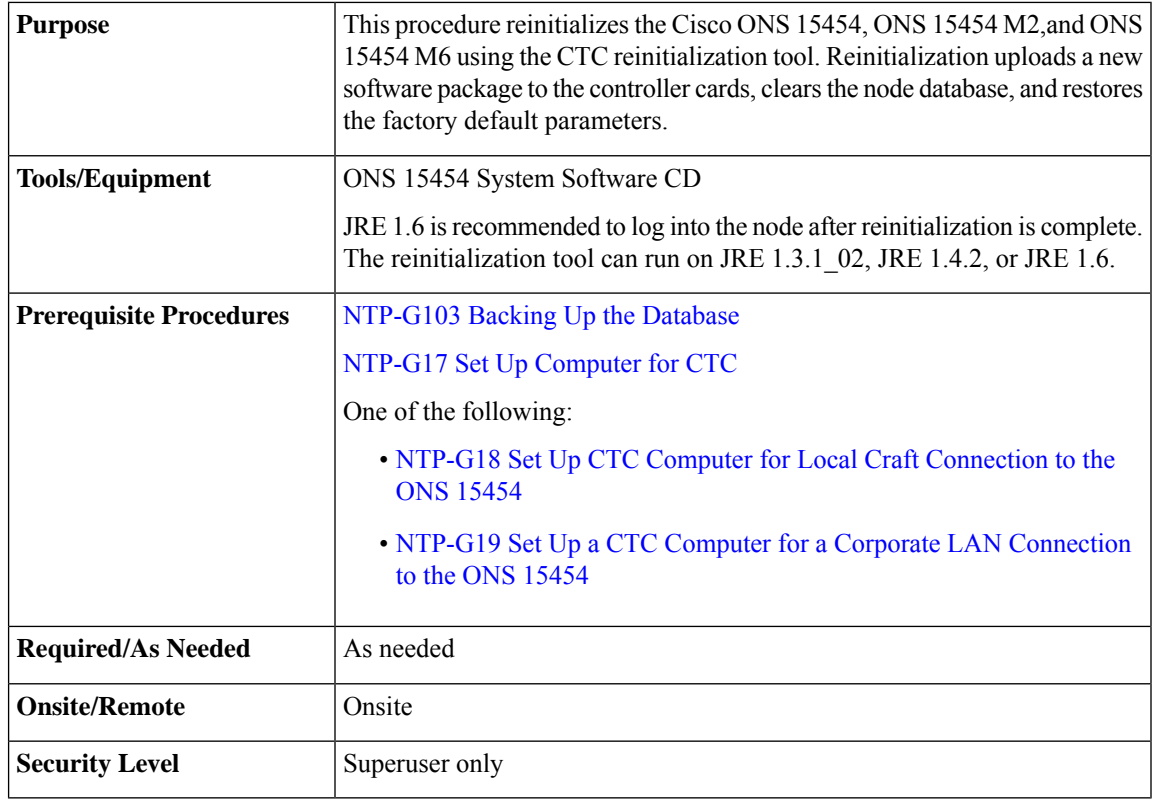

Cisco strongly recommends that you keep different node databases in separate folders. This is because the reinitialization tool chooses the first product-specific software package in the specified directory if you use the Search Path field instead of the Package and Database fields. You might accidentally copy an incorrect database if multiple databases are kept in the specified directory. **Caution**

 $\sqrt{N}$ 

**Caution** Restoring a node to the factory configuration deletes all cross-connects on the node.

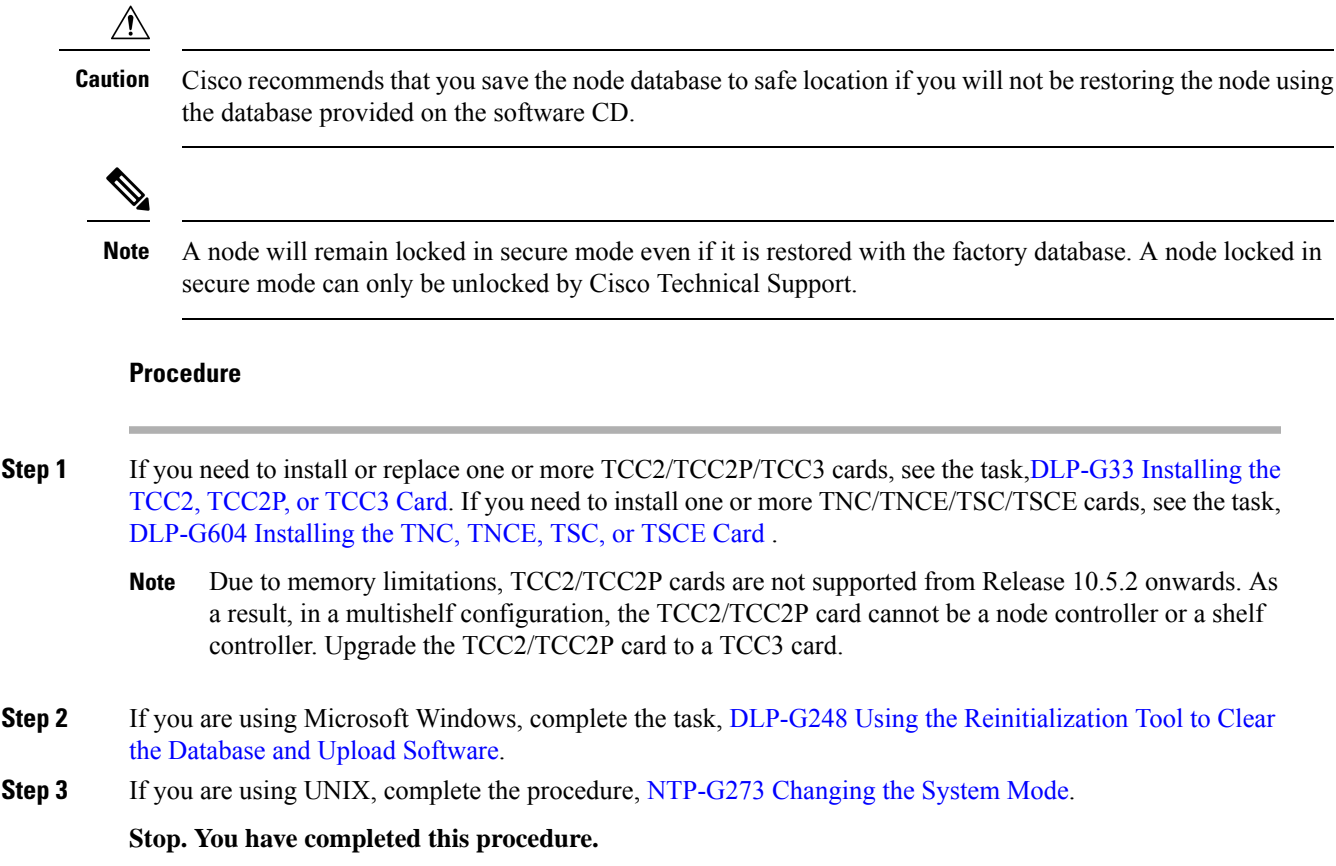

# <span id="page-14-0"></span>**DLP-G248 Using the Reinitialization Tool to Clear the Database and Upload Software**

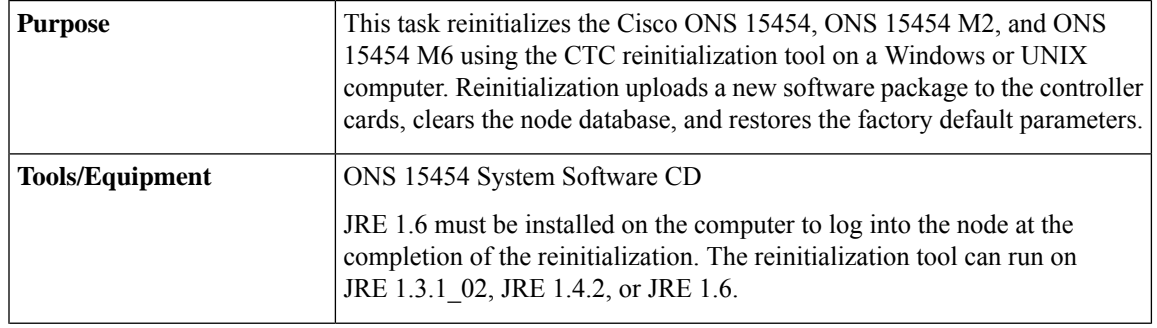

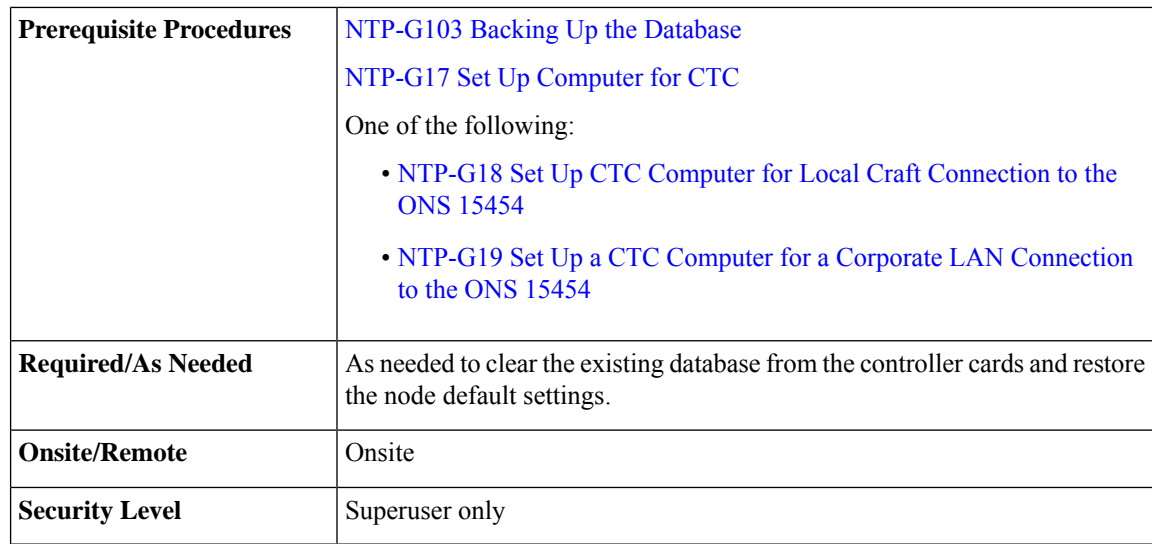

**Caution** Restoring a node to the factory configuration deletes all cross-connects on the node.

**Note**

A node will remain locked in secure mode after the node's database is deleted, even if it is restored with the factory database. A node locked in secure mode can only be unlocked by Cisco Technical Support.

## **Procedure**

- **Step 1** Insert the ONS 15454 system software CD, into the computer CD-ROM drive. If the CTC Installation Wizard appears, click **Cancel**.
- **Step 2** To run the recovery tool file:
	- Windows—From the Windows Start menu, choose **Run.** In the Run dialog box, click **Browse** and navigate to the CISCO15454 or CISCO15454SDH folder on the software CD. Choose the RE-INIT.jar file and click **Open**.
	- UNIX—Navigate to the CISCO15454 directory on the CD (usually /cdrom/cdrom0/CISCO15454 or /cdrom/cdrom0/CISCO15454SDH). If you are using a file explorer, double-click the RE-INIT.jar file. If you are working with a command line, run java -jar RE-INIT.jar.

The NE Re-Initialization window appears.

- **Step 3** Complete the following fields:
	- GNE IP—If the node you are reinitializing is accessed through another node configured as a gateway network element (GNE), enter the GNE IP address. If you have a direct connection to the node, leave this field blank.
	- Node IP—Enter the node name or IP address of the node that you are reinitializing.
	- User ID—Enter the user ID needed to access the node.
- Password—Enter the password for the user ID.
- Upload Package—Check this box to send the software package file to the node. If unchecked, the software stored on the node is not modified.
- Force Upload—Check this box to send the software package file to the node even if the node is running the same software version. If unchecked, reinitialization will not send the software package if the node is already running the same version.
- Activate/Revert—Check this box to activate the uploaded software (if the software is a later than the installed version) or revert to the uploaded software (if the software is earlier than the installed version) as soon as the software file is uploaded. If unchecked, the software is not activated or reverted after the upload, allowing you to initiate the functions later from the node view Maintenance > Software tab.
- Confirm—Check this box if you want a warning message displayed before any operation is performed. If unchecked, reinitialization does not display a warning message.
- Database restore-Check this box if you want to send a new database to the node and to restore node provision values. (This is equivalent to the CTC database restore with the "Complete Database" check box unchecked.)
- Complete database restore-Check this option to send a new database to the node and to restore node provision and system values. (Thisis equivalent to the CTC database restore with the "Complete Database" check box checked.)
- No database restore-Check this box if you do not want the node database to be modified.
- Search Path—Enter the path to the CISCO15454 or CISCO15454SDH folder on the CD drive.
- **Step 4** Click **Go**.
	- **Caution** Before continuing with the next step, verify that the database to upload is correct. You cannot reverse the upload process after you click **Yes**.
- **Step 5** Review the information in the Confirm NE Re-Initialization dialog box, then click **Yes** to start the reinitialization.

The reinitialization begins. After the software is downloaded and activated, and the database is uploaded to the controller cards, "Complete" appears in the status bar, and the controller cards reboot. Wait a few minutes for the reboot to complete.

- **Step 6** After the reboot is complete, log into the node using the [DLP-G46](http://www.cisco.com/en/US/docs/optical/15000r/dwdm/configuration/guide/b_454d_ctcoperation.html#task_9F67D8A770B74291A7DF74138895B4C4) Log into CTC task.
- **Step 7** Complete the procedures, NTP-G24 Setting Up Name, Date, Time, and Contact [Information](http://www.cisco.com/c/en/us/td/docs/optical/15000r10_0/dwdm/controlcard_nodeconfig/guide/b_ons_control_card_node_config/b_ons_control_card_node_config_chapter_01110.html#ID606) and [NTP-G26](http://www.cisco.com/c/en/us/td/docs/optical/15000r10_0/dwdm/controlcard_nodeconfig/guide/b_ons_control_card_node_config/b_ons_control_card_node_config_chapter_01110.html#ID761) Setting Up CTC [Network](http://www.cisco.com/c/en/us/td/docs/optical/15000r10_0/dwdm/controlcard_nodeconfig/guide/b_ons_control_card_node_config/b_ons_control_card_node_config_chapter_01110.html#ID761) Access .
- <span id="page-16-0"></span>**Step 8** Return to your originating procedure (NTP).

# **NTP-G346 Resetting the Network Element to Factory Defaults**

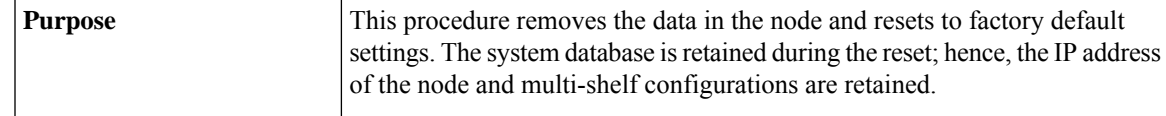

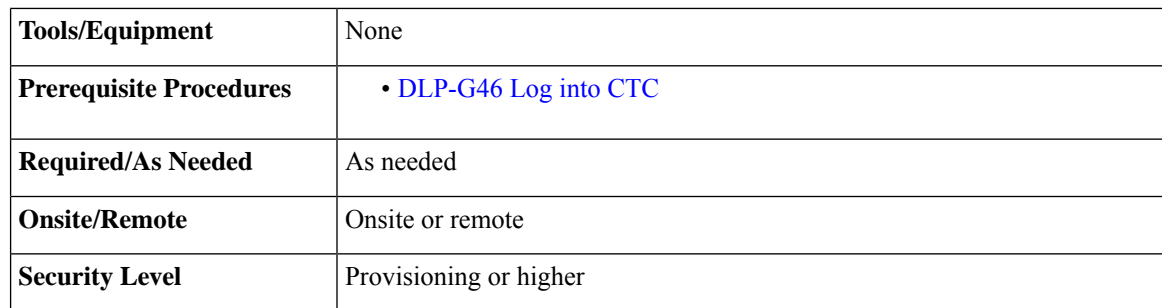

**Step 1** In the node view of the network element, click the **Provisioning** > **General** tabs.

**Step 2** Click **Reset NE to Factory Defaults** to reset the network element to factory default settings.

The node starts to reboot and all the configurations will be reset to factory defaults.

**Stop. You have completed this procedure.**

# <span id="page-17-0"></span>**NTP-G273 Changing the System Mode**

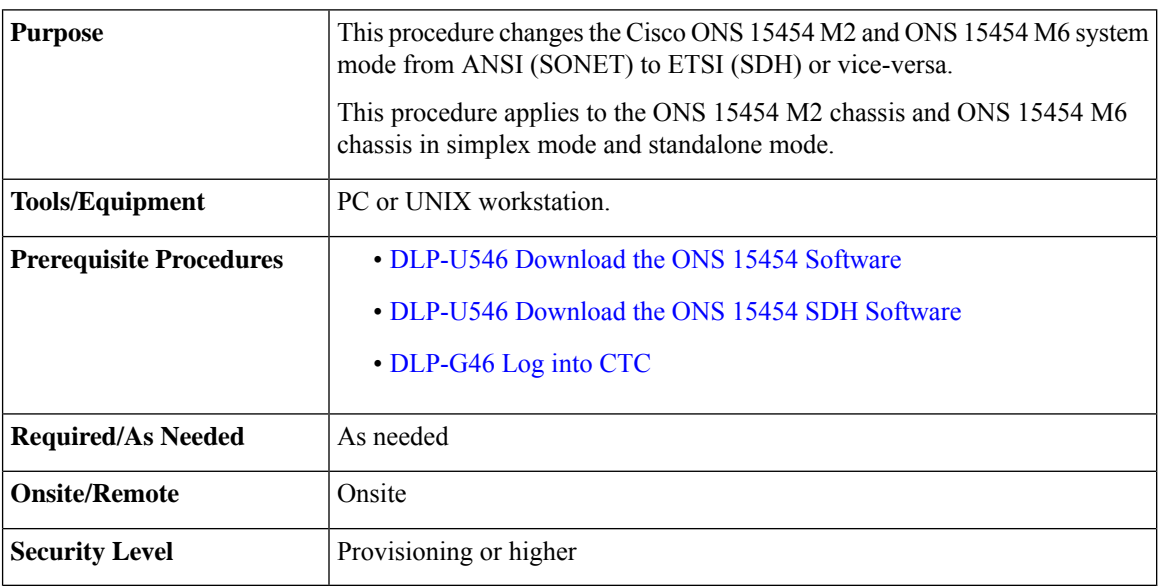

## **Procedure**

**Step 1** (ONS 15454 M6 only) Ensure that the ONS 15454 M6 chassis is in simplex and standalone mode contains only one controller card (active TNC, TNCE, TSC, or TSCE card).

- **Step 2** In the node view, click the **Provisioning** > **General** > **General** tabs. The System Mode field displays the system mode as ANSI or ETSI.
- **Step 3** Click **Change System Mode** to toggle the system mode between ANSI and ETSI. Changing the system mode erases all the provisioned data and the system will revert to the factory default settings.
- **Step 4** Click **Yes**. The node reboots after the system mode change is completed. This takes about 5 minutes.
- **Step 5** Exit CTC. Click **File** > **Exit** menu option to exit CTC.
- **Step 6** Verify that the system mode has changed:
	- a) Complete the [DLP-G46](http://www.cisco.com/en/US/docs/optical/15000r/dwdm/configuration/guide/b_454d_ctcoperation.html#task_9F67D8A770B74291A7DF74138895B4C4) Log into CTC task on the ONS 15454 M2 or 15454 M6 chassis where you changed the system mode.
	- b) In the node view, click the **Provisioning** > **General** > **General** tabs. The System Mode field indicates if the system mode has changed.
- **Step 7** (ONS 15454 M6 only) Insert the standby controller card (TNC, TNCE, TSC, or TSCE card). This synchronizes the software from the active controller card to the standby controller card.

**Stop. You have completed this procedure.**

# <span id="page-18-0"></span>**NTP-G133 Viewing and Managing OSI Information**

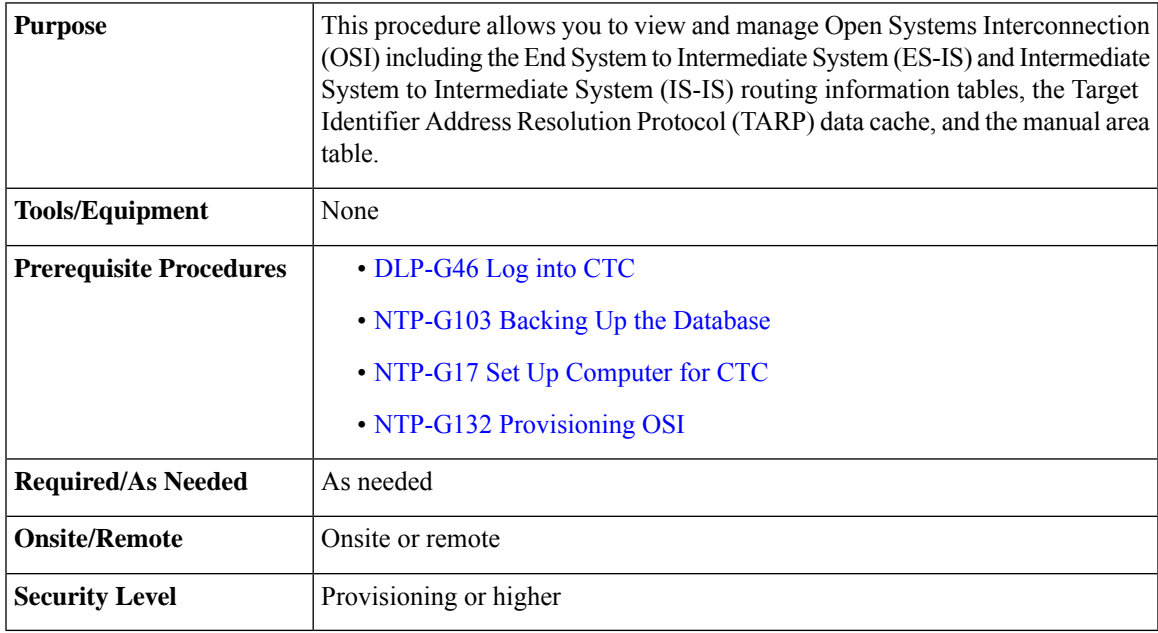

## **Procedure**

Perform any of the following tasks as needed:

- DLP-G298 Viewing IS-IS Routing [Information](#page-19-0) Base
- DLP-G299 Viewing ES-IS Routing [Information](#page-20-0) Base

• [DLP-G300](#page-20-1) Managing the TARP Data Cache

**Stop. You have completed this procedure.**

## <span id="page-19-0"></span>**DLP-G298 Viewing IS-IS Routing Information Base**

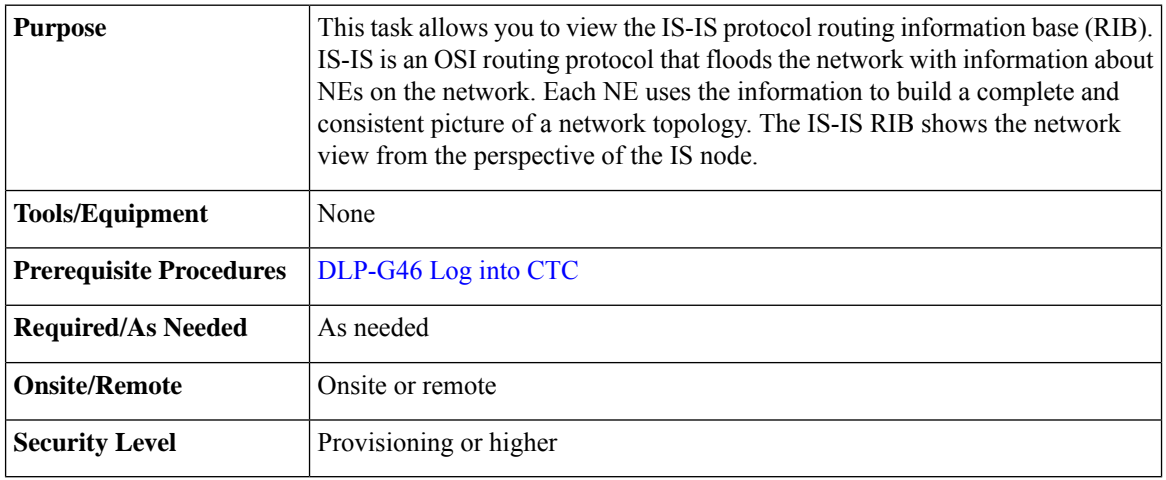

## **Procedure**

- **Step 1** In node view (single-shelf mode) or multishelf view (multishelf mode), click the **Maintenance** > **OSI** > **IS-IS RIB** tabs.
- **Step 2** View the following RIB information for Router 1:
	- Subnet Type—Indicates the OSI subnetwork point of attachment type used to access the destination address. Subnet types include SDCC, LDCC, GCC, OSC, and LAN.
	- Location—Indicates the OSI subnetwork point of attachment. For data communications channel (DCC) subnets, the slot and port are displayed. LAN subnets are shown as LAN.
	- Destination Address—The destination Network Service Access Point (NSAP) of the IS.
	- MAC Address—For destination NEs that are accessed by LAN subnets, the NE's MAC address.
- **Step 3** If additional routers are enabled, you can view their RIBs by choosing the router number in the Router field and clicking **Refresh**.
- **Step 4** Return to your originating procedure (NTP).

# <span id="page-20-0"></span>**DLP-G299 Viewing ES-IS Routing Information Base**

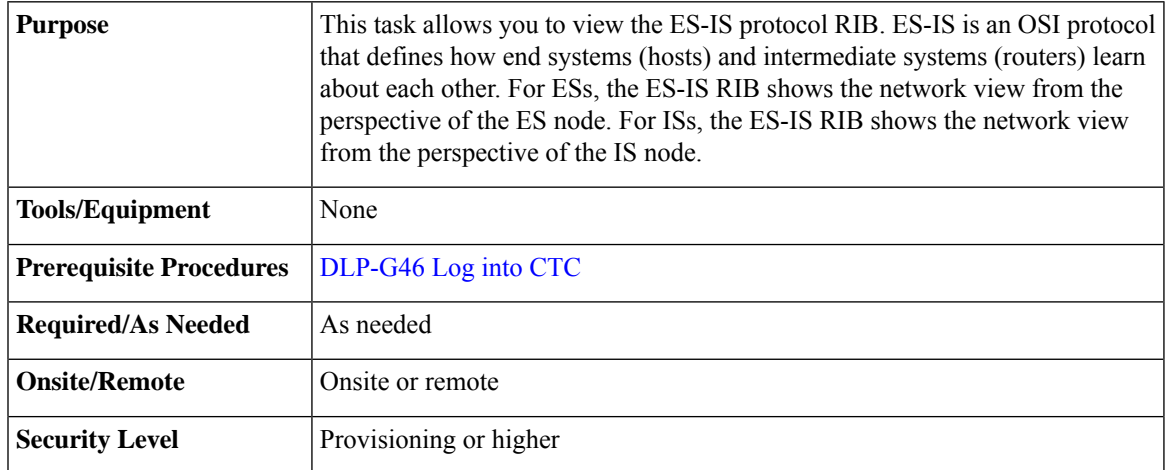

## **Procedure**

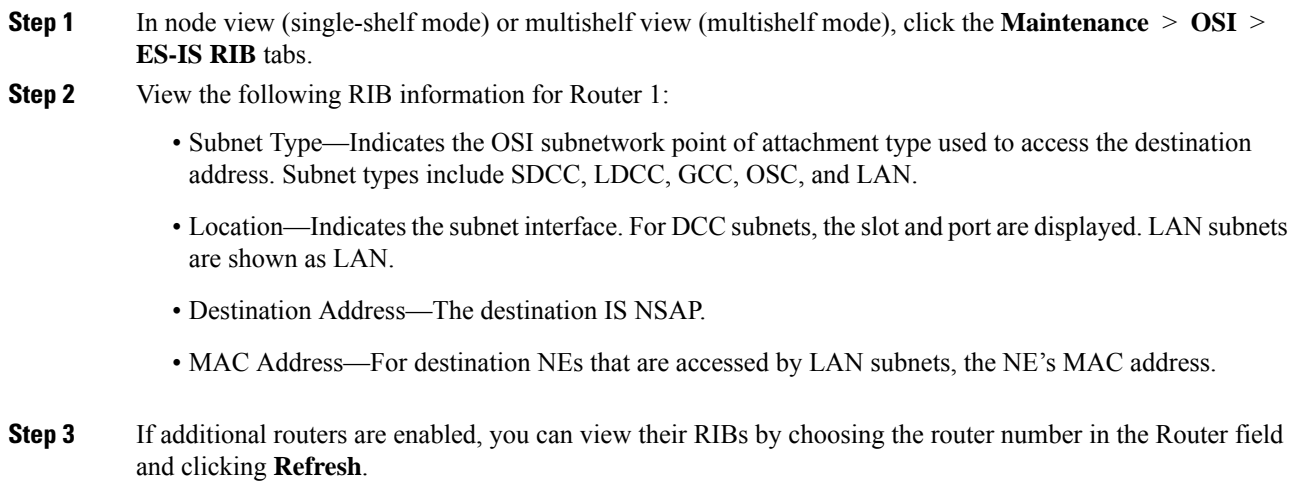

<span id="page-20-1"></span>**Step 4** Return to your originating procedure (NTP).

# **DLP-G300 Managing the TARP Data Cache**

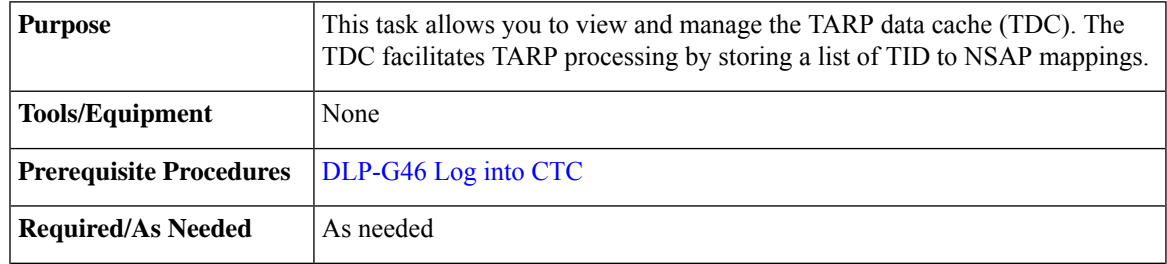

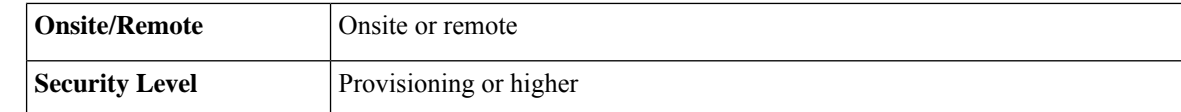

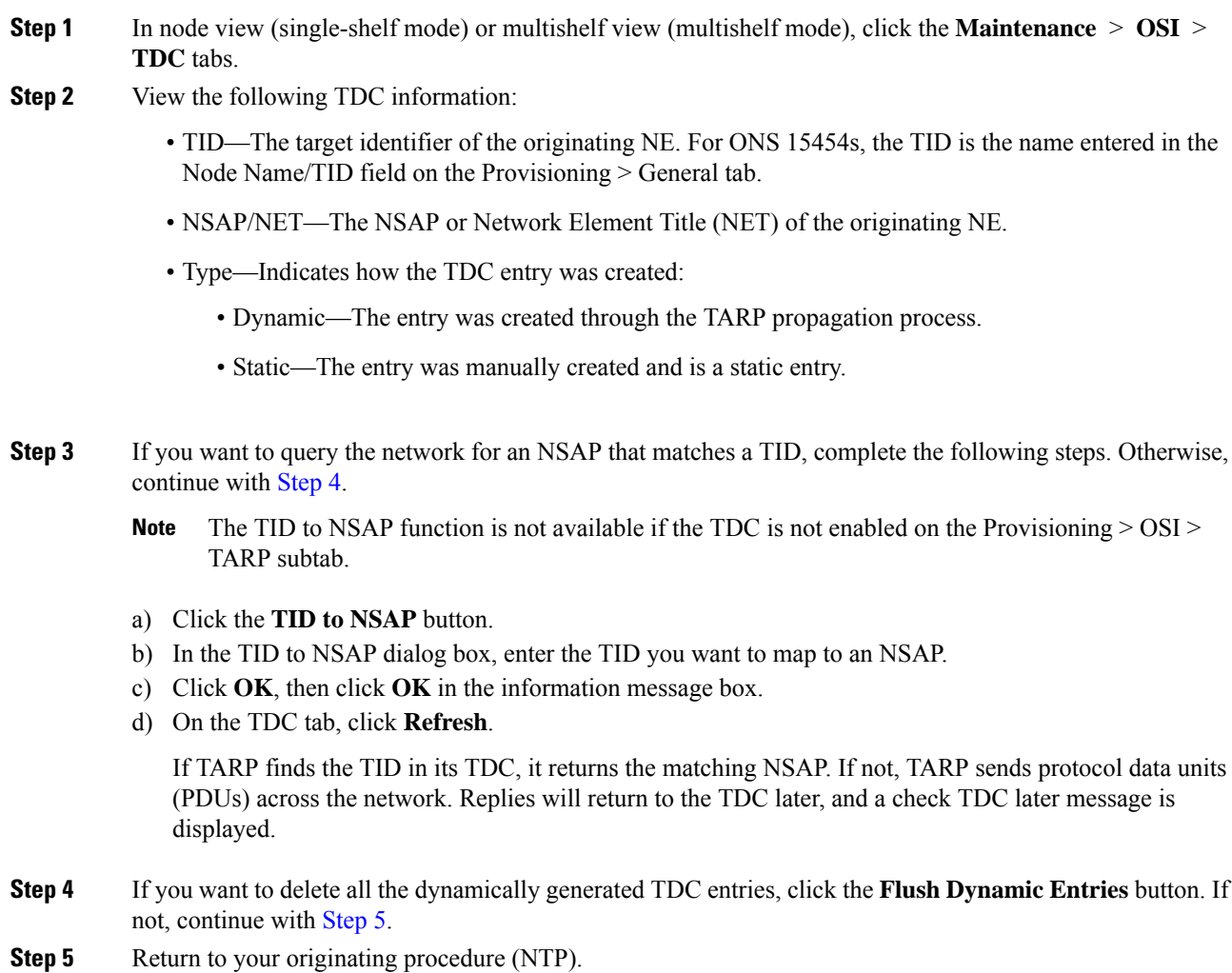

# <span id="page-21-2"></span><span id="page-21-1"></span><span id="page-21-0"></span>**NTP-G106 Resetting Cards Using CTC**

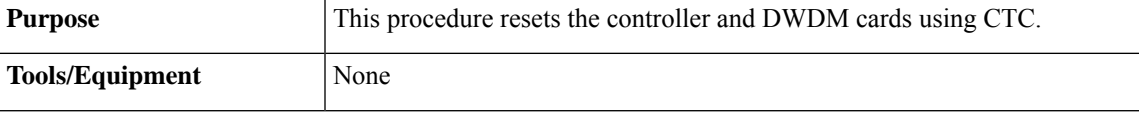

П

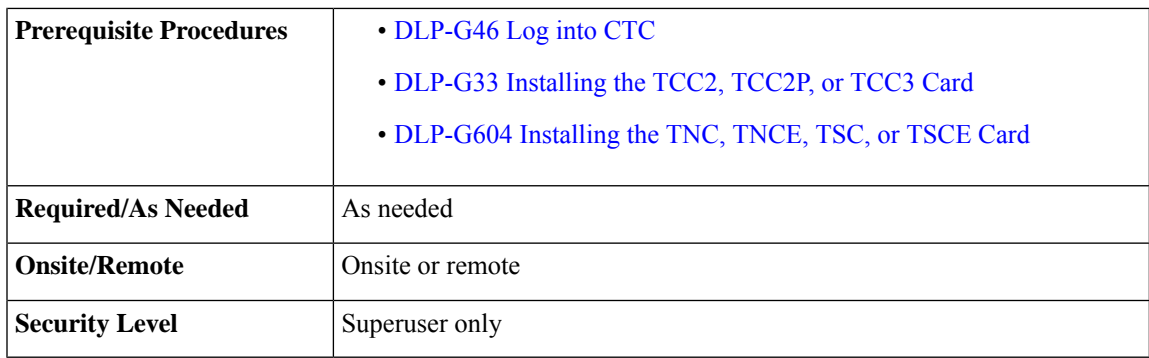

## **Procedure**

- **Step 1** As needed, complete the task, [DLP-G250](#page-22-0) Resetting the Controller Card.
- **Step 2** As needed, complete the task, [DLP-G251](#page-23-0) Resetting DWDM Cards Using CTC.

**Stop. You have completed this procedure.**

## <span id="page-22-0"></span>**DLP-G250 Resetting the Controller Card**

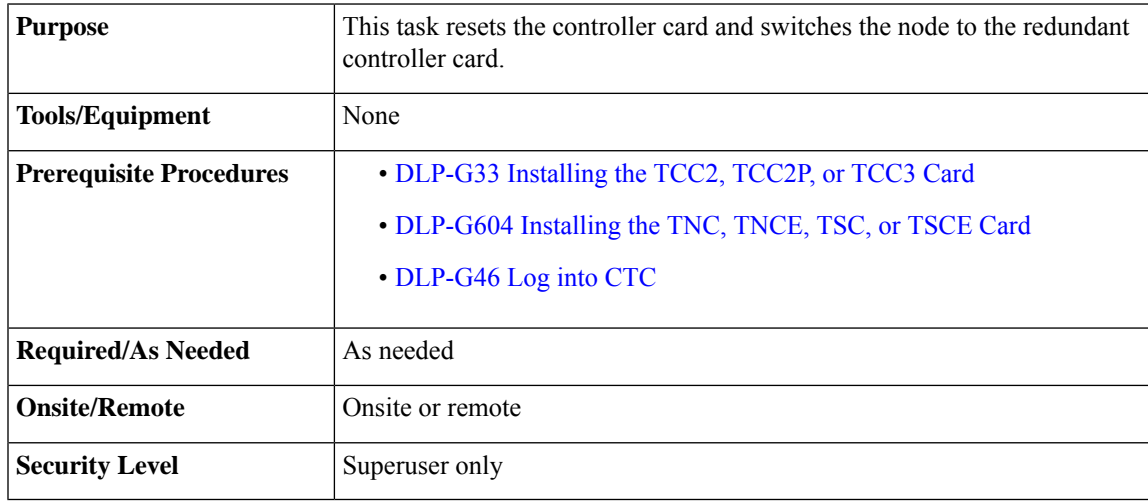

## **Warning**

◭

**Donot reachinto a vacantslot or chassis while youinstall or remove a module or a fan. Exposedcircuitry could constitute an energy hazard.** Statement 206

 $\mathscr{P}$ 

**Note**

- Before you reset the controller card, you should wait at least 60 seconds after the last provisioning change you made to avoid losing any changes to the database.
	- The ONS 15454 M2 chassis do not have a redundant controller card.

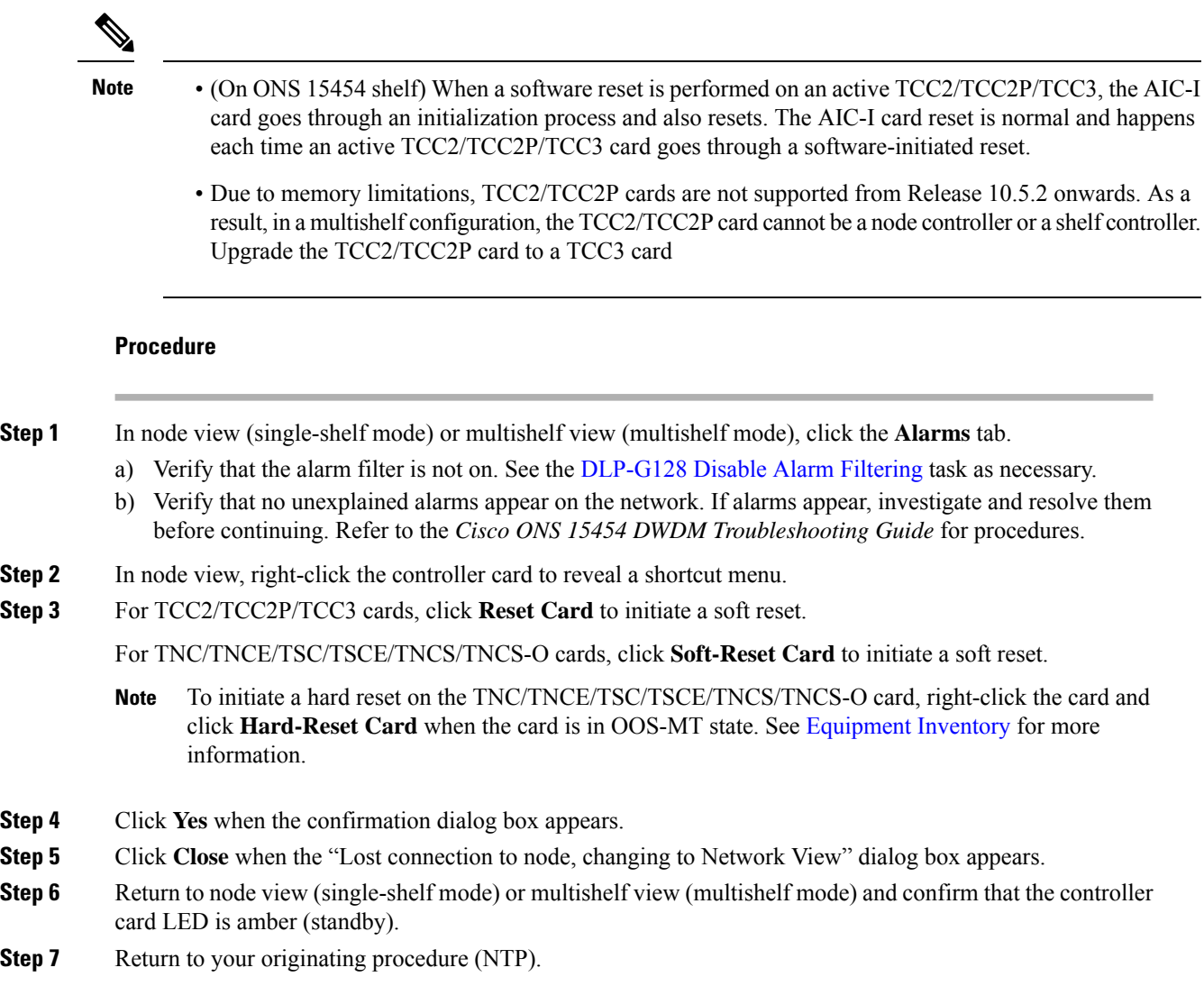

# <span id="page-23-0"></span>**DLP-G251 Resetting DWDM Cards Using CTC**

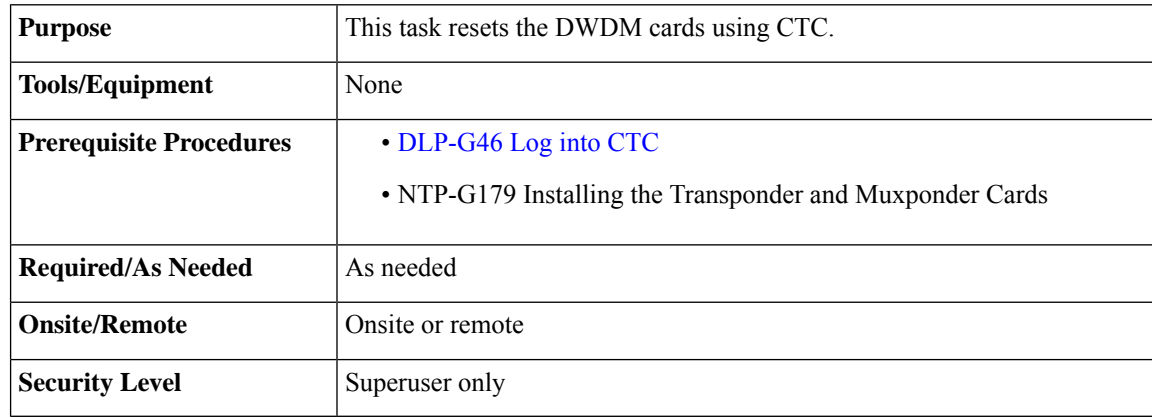

I

<span id="page-24-2"></span><span id="page-24-1"></span>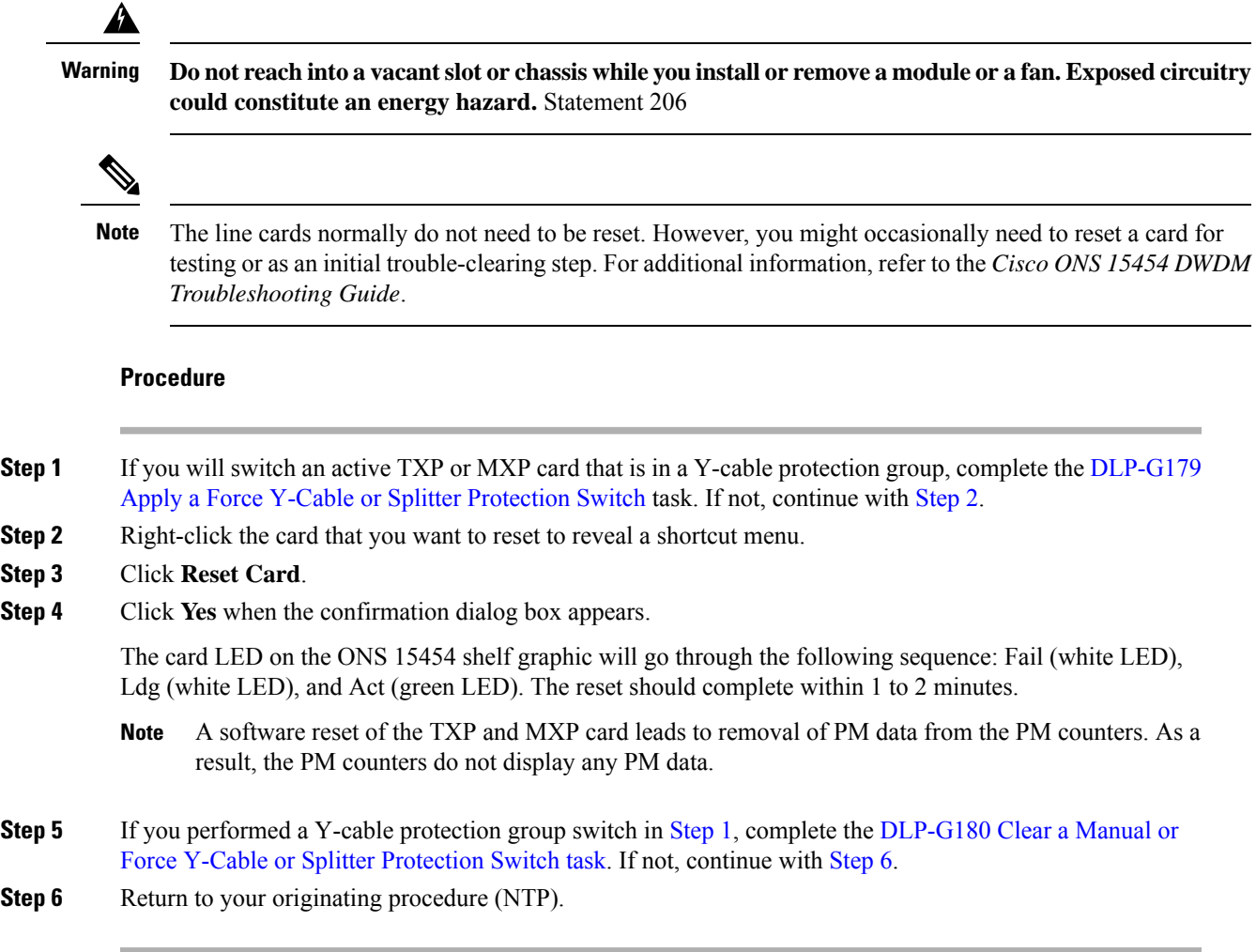

# <span id="page-24-3"></span><span id="page-24-0"></span>**NTP-G108 Viewing the Audit Trail Records**

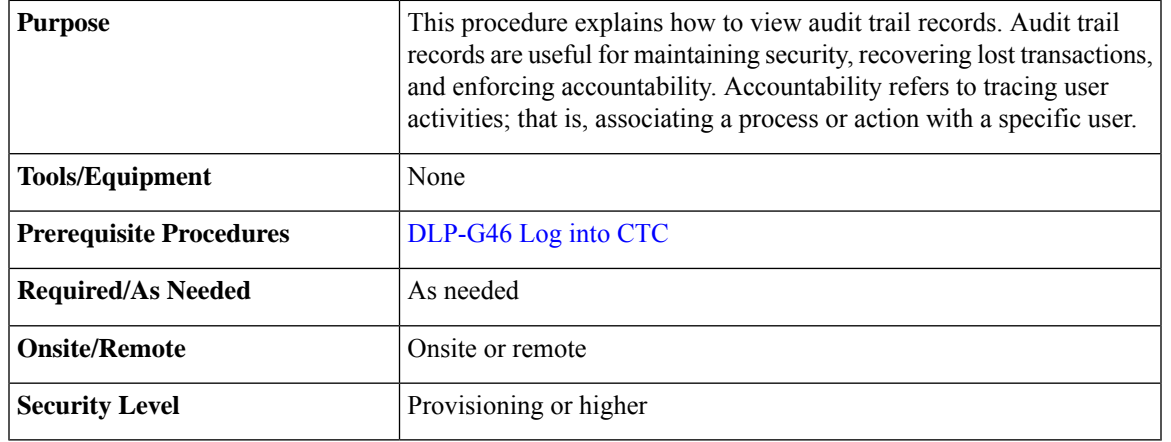

**Step 1** In node view (single-shelf mode) or multishelf view (multishelf mode), click the **Maintenance** > **Audit** tabs.

#### **Step 2** Click **Retrieve**.

A window containing the most recent audit trail records appears.

A definition of each column in the audit trail log is listed in the following table.

#### **Table 4: Audit Trail Column Definitions**

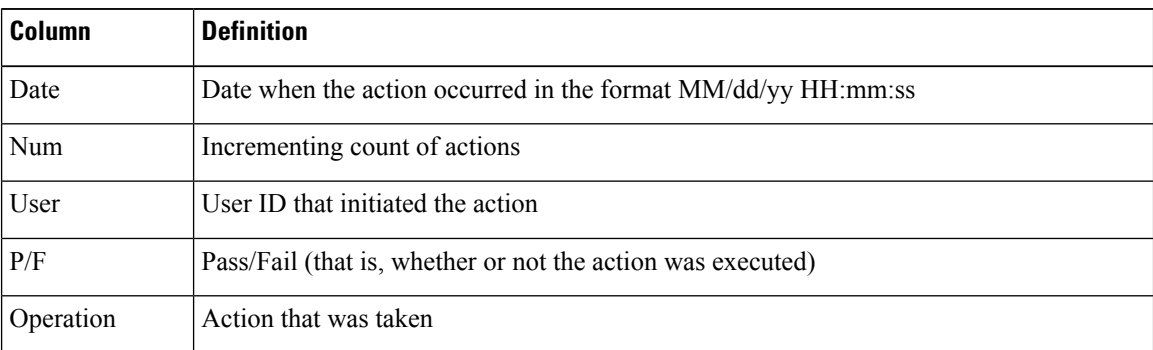

Left-click the column headings to display the list in ascending-to-descending or descending-to-ascending order.

Right-click the column heading to display the following options:

- Reset Sorting—Resets the column to the default setting.
- Hide Column—Hides the column from view.
- Sort Column—Sorts the table by the column's values.
- Sort Column (incremental)—Sorts the table incrementally by multiple columns.
- Reset Columns Order/Visibility—Displays all hidden columns.
- Row Count—Provides a numerical count of log entries.

Shift-click the column heading for an incremental sort of the list.

**Stop. You have completed this procedure.**

# <span id="page-25-0"></span>**NTP-G109 Off-Loading the Audit Trail Record**

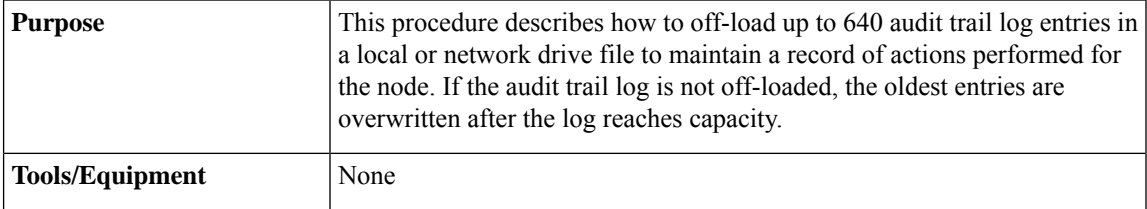

Ш

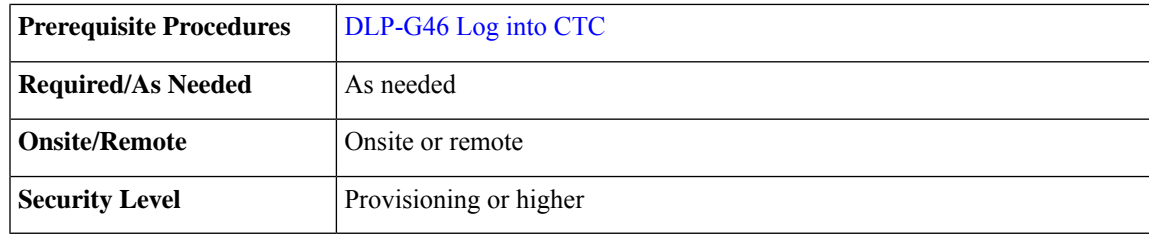

## **Procedure**

- **Step 1** In node view (single-shelf mode) or multishelf view (multishelf mode), click, click the **Maintenance** > **Audit** tabs.
- **Step 2** Click **Retrieve**.
- **Step 3** Click **Archive**.
- **Step 4** In the Archive Audit Trail dialog box, navigate to the directory (local or network) where you want to save the file.
- **Step 5** Enter a name in the File Name field.

You do not have to give the archive file a particular extension. It is readable in any application that supports text files, such as WordPad, Microsoft Word (imported), etc.

## **Step 6** Click **Save**. Click **OK.**

The 640 entries are saved in this file. The next entries continue with the next number in the sequence, rather than starting over.

Archiving does not delete entries from the CTC audit trail log. However, entries can be self-deleted by the system after the log maximum is reached. If you archived the entries, you cannot reimport the log file back into CTC and will have to view the log in a different application. **Note**

**Stop. You have completed this procedure.**

# <span id="page-26-0"></span>**NTP-G110 Off-Loading the Diagnostics File**

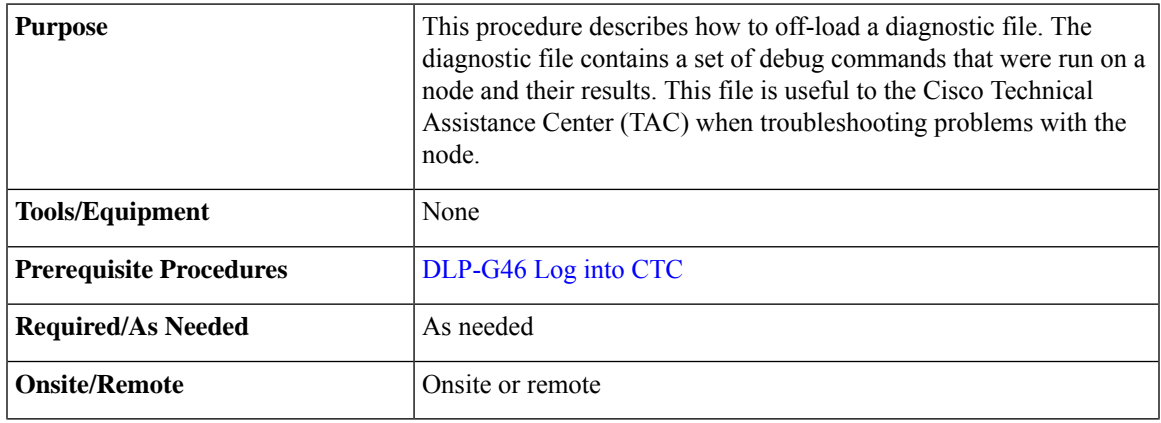

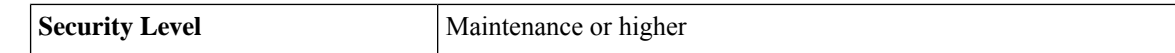

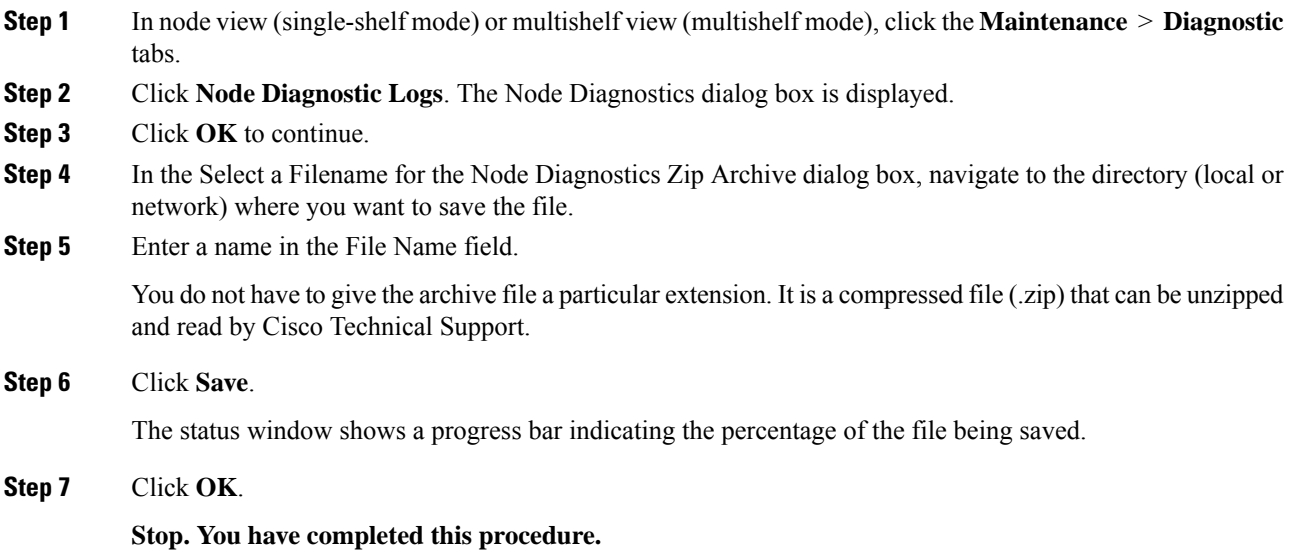

# <span id="page-27-0"></span>**NTP-G135 Editing Network Element Defaults**

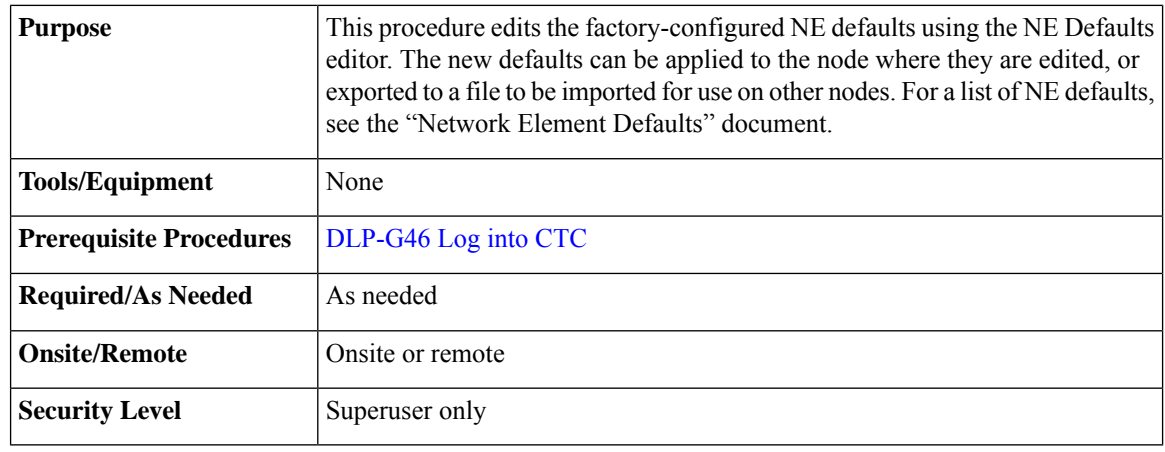

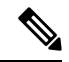

You can enable fast restoration of circuits by setting the NODE.circuits.FastCircuitActivation default to TRUE. This must be done for every node in the network. **Note**

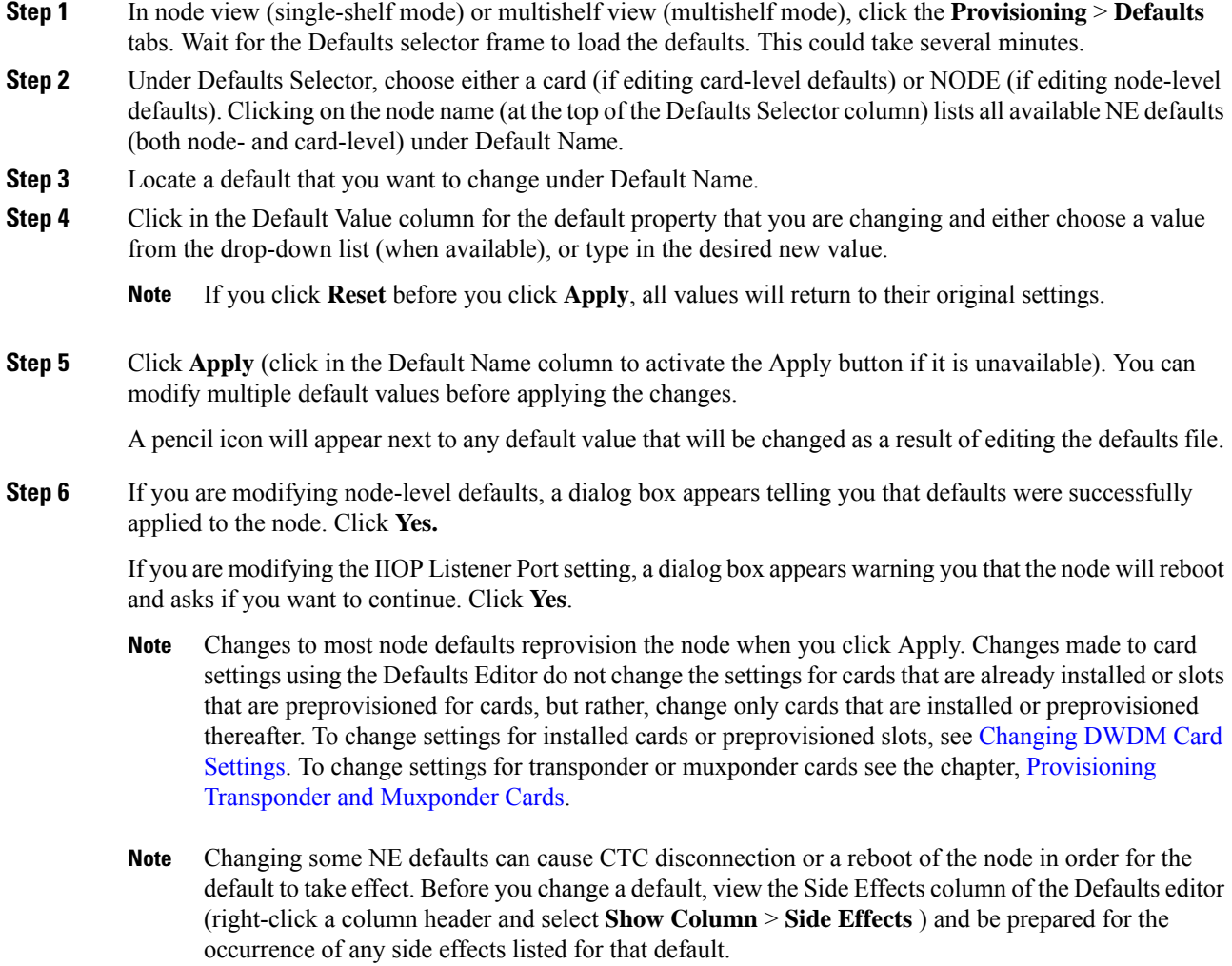

**Stop. You have completed this procedure**.

# <span id="page-28-0"></span>**NTP-G136 Importing Network Element Defaults**

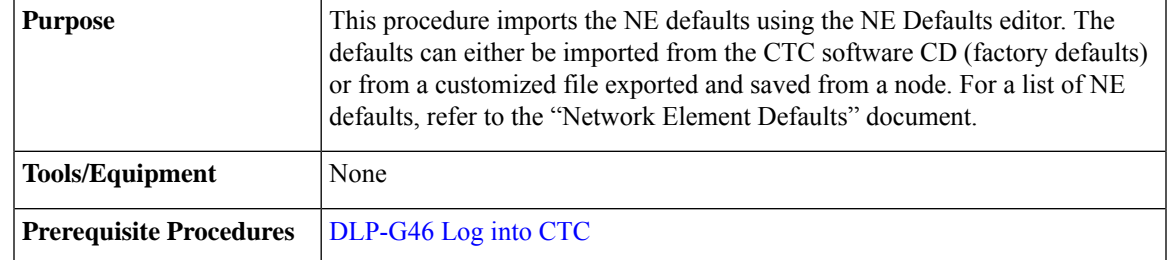

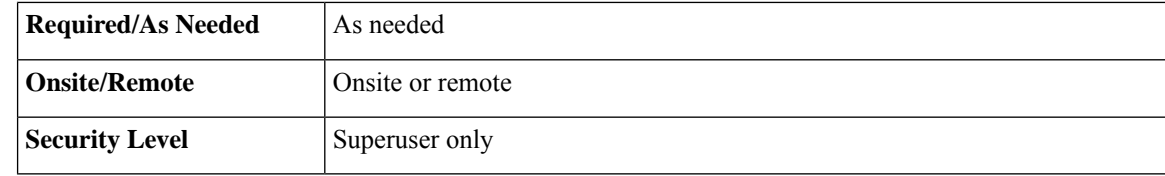

**Step 1** In node view (single-shelf mode) or multishelf view (multishelf mode), click the **Provisioning** > **Defaults** tabs.

## **Step 2** Click **Import**.

- **Step 3** If the correct file name and location of the desired file do not appear in the Import Defaults from File dialog box, click **Browse** and browse to the file that you are importing.
- **Step 4** When the correct file name and location appear in the dialog box, click **OK**. If you are importing the factory defaults, the correct file name is 15454-defaults.txt for ANSI shelves and 15454SDH-defaults.txt for ETSI shelves.

A pencil icon will appear next to any default value that will be changed as a result of importing the new defaults file.

## **Step 5** Click **Apply**.

- **Step 6** If the imported file fails to pass all edits, the problem field shows the first encountered problem default value that must be fixed. Change the problem default value and click **Apply**. Repeat until the imported file passes all edits successfully.
- **Step 7** If you are modifying node-level defaults, a dialog box appears telling you that defaults were successfully applied to the node. Click **Yes**.
- **Step 8** If you are modifying the IIOP Listener Port setting, a dialog box appears warning you that the node will reboot and asks if you want to continue. Click **Yes**.
	- Changes to most node defaults reprovision the node when you click **Apply**. Changes made to card settings using the Defaults Editor do not change the settings for cards that are already installed or slots that are preprovisioned for cards, but rather, change only cards that are installed or preprovisioned thereafter. To change settings for installed cards or preprovisioned slots, see [Changing](b_ons_network_configuration_chapter9.pdf#nameddest=unique_466) DWDM Card [Settings.](b_ons_network_configuration_chapter9.pdf#nameddest=unique_466) To change settings for transponder or muxponder cards, see the chapter, [Provisioning](https://www.cisco.com/c/en/us/td/docs/optical/15000r10_0/ncs/linecard_config/guide/b_ncs_line_card_configuration/m_454d98_provisiontmxpcards.html) [Transponder](https://www.cisco.com/c/en/us/td/docs/optical/15000r10_0/ncs/linecard_config/guide/b_ncs_line_card_configuration/m_454d98_provisiontmxpcards.html) and Muxponder Cards. **Note**
	- Changing some NE defaults can cause CTC disconnection or a reboot of the node in order for the default to take effect. Before you change a default, view the Side Effects column of the Defaults editor (right-click a column header and select **Show Column** > **Side Effects** ) and be prepared for the occurrence of any side effects listed for that default. **Note**

**Stop. You have completed this procedure.**

Ш

# <span id="page-30-0"></span>**NTP-G137 Exporting Network Element Defaults**

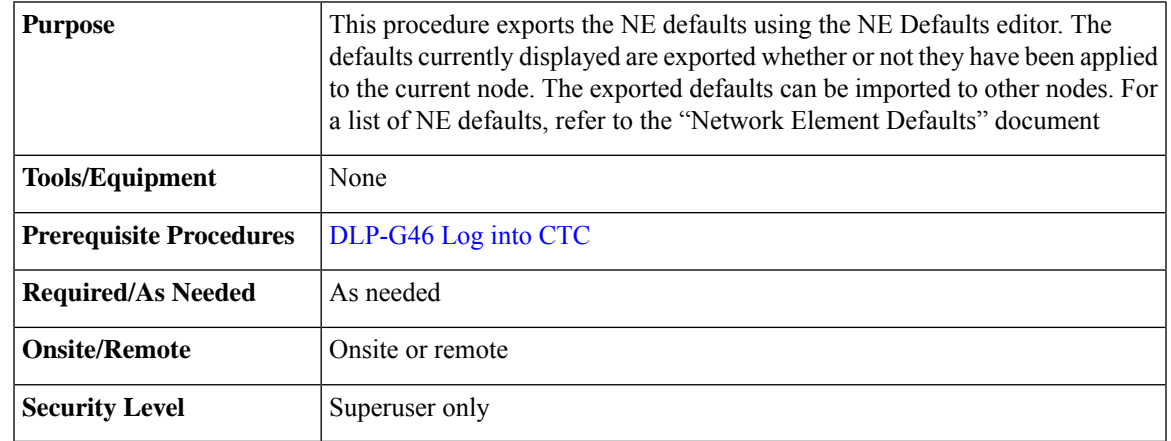

## **Procedure**

- **Step 1** In node view (single-shelf mode) or multishelf view (multishelf mode), click the **Provisioning** > **Defaults** editor tabs.
- **Step 2** Click **Export**.
- **Step 3** If the location where you want to export the file does not appear in the Export Defaults to File dialog box, click **Browse** and browse to the location.
- **Step 4** Change the file name to something that is easy to remember (the file name has no extension).
- **Step 5** Click **OK**.
	- The NE defaults can also be exported from the File > Export menu. These exported defaults are for reference only and cannot be imported. **Note**

**Stop. You have completed this procedure.**

# <span id="page-30-1"></span>**NTP-G166 Viewing the Facilities**

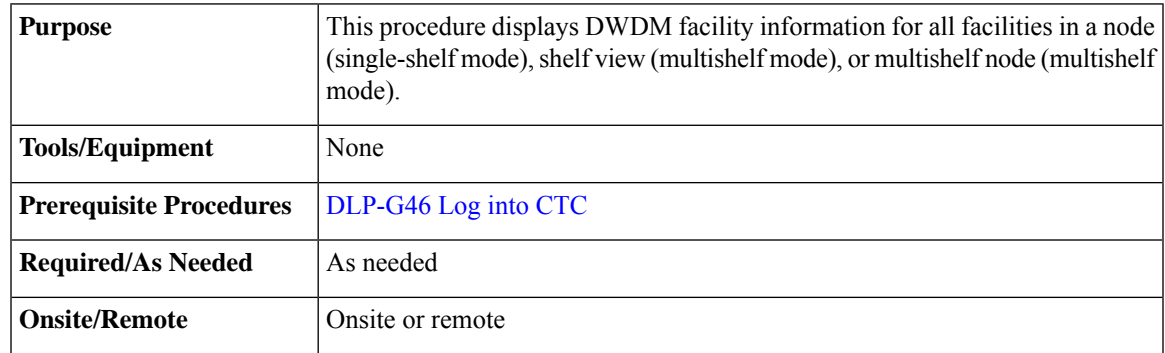

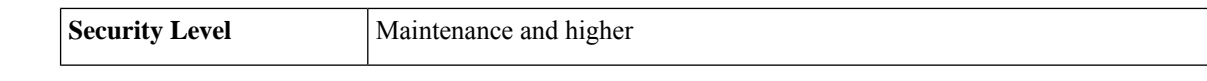

- **Step 1** In node view (single-shelf mode), shelf view (multishelf mode), or multishelf view (multishelf mode), click the **Maintenance** > **DWDM** > **All Facilities** tabs.
	- Marked—Displays a check mark if you have designated the facility for logical grouping. To mark a facility to group it with others, go to [Step](#page-31-1) 2.
	- Location—Displays the slot number, slot type, port number, and port type of the facility.
	- Admin State—Displays the administrative state of the facility.
	- Service State—Displays the service state of the facility.
	- Power—Displays the power level of the facility.
- <span id="page-31-1"></span>**Step 2** To mark certain facilities to group during column sorting, click the desired row and click **Mark**. A check mark appears in the Marked column. Click the **Marked** column header to group all of the checked facilities in ascending order. Click the **Marked** header again to sort in descending order.
- **Step 3** To sort the facilities by the Location, Admin State, Service State, or Power columns in ascending order, click on the desired column header. Click the column header again to sort in descending order.

**Stop. You have completed this procedure.**

# <span id="page-31-0"></span>**NTP-G119 Powering Down the Node**

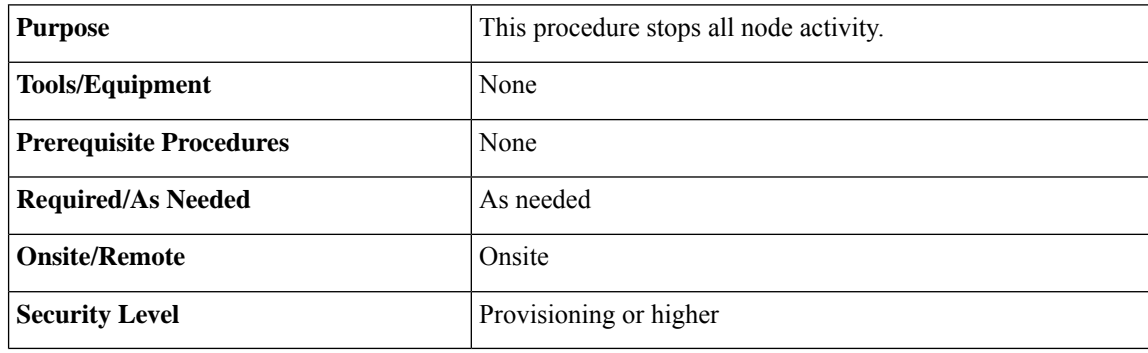

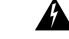

**Warning**

**Donot reachinto a vacantslot or chassis while youinstall or remove a module or a fan. Exposedcircuitry could constitute an energy hazard.** Statement 206

<span id="page-32-1"></span><span id="page-32-0"></span> $\mathbf{l}$ 

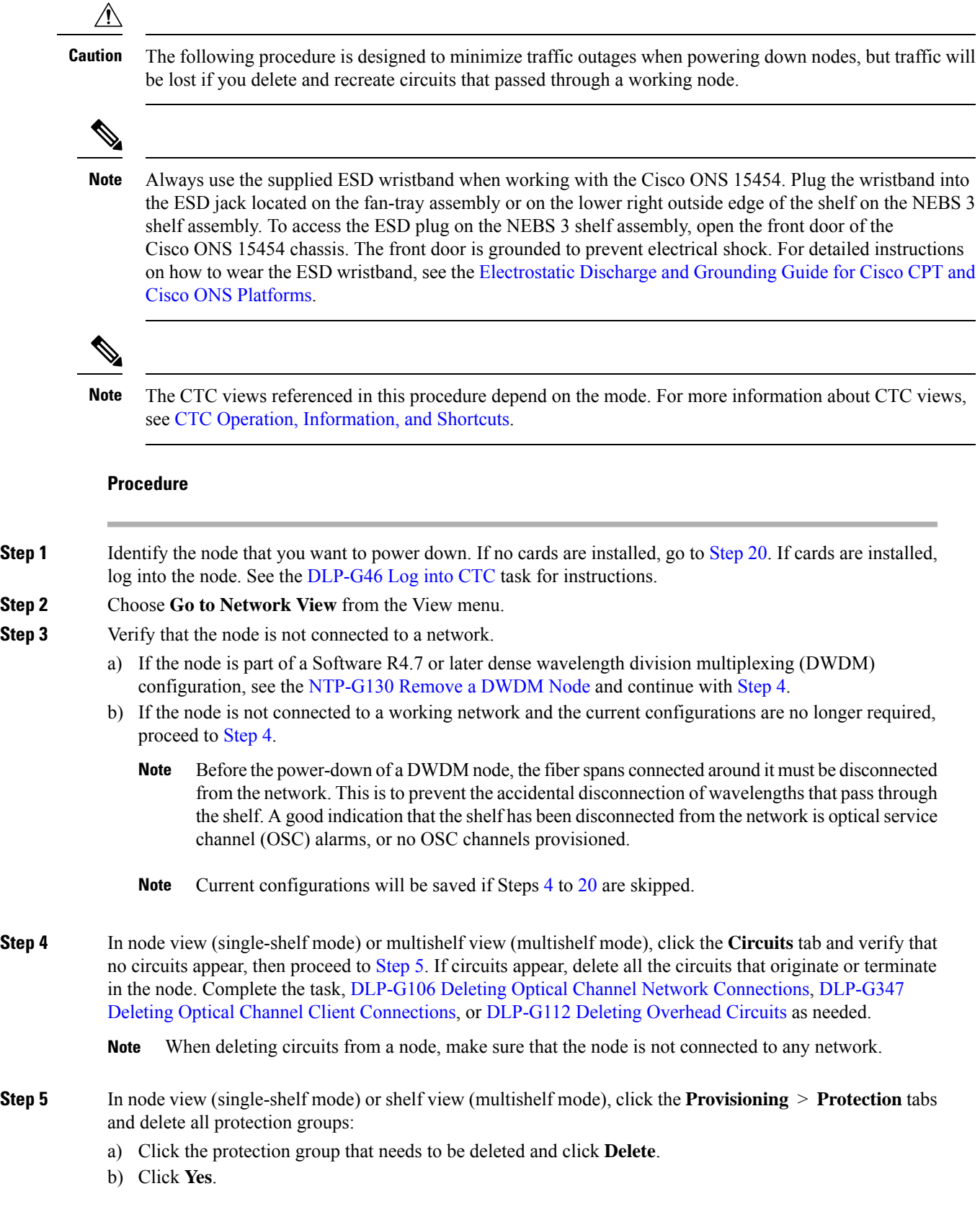

I

<span id="page-33-1"></span><span id="page-33-0"></span>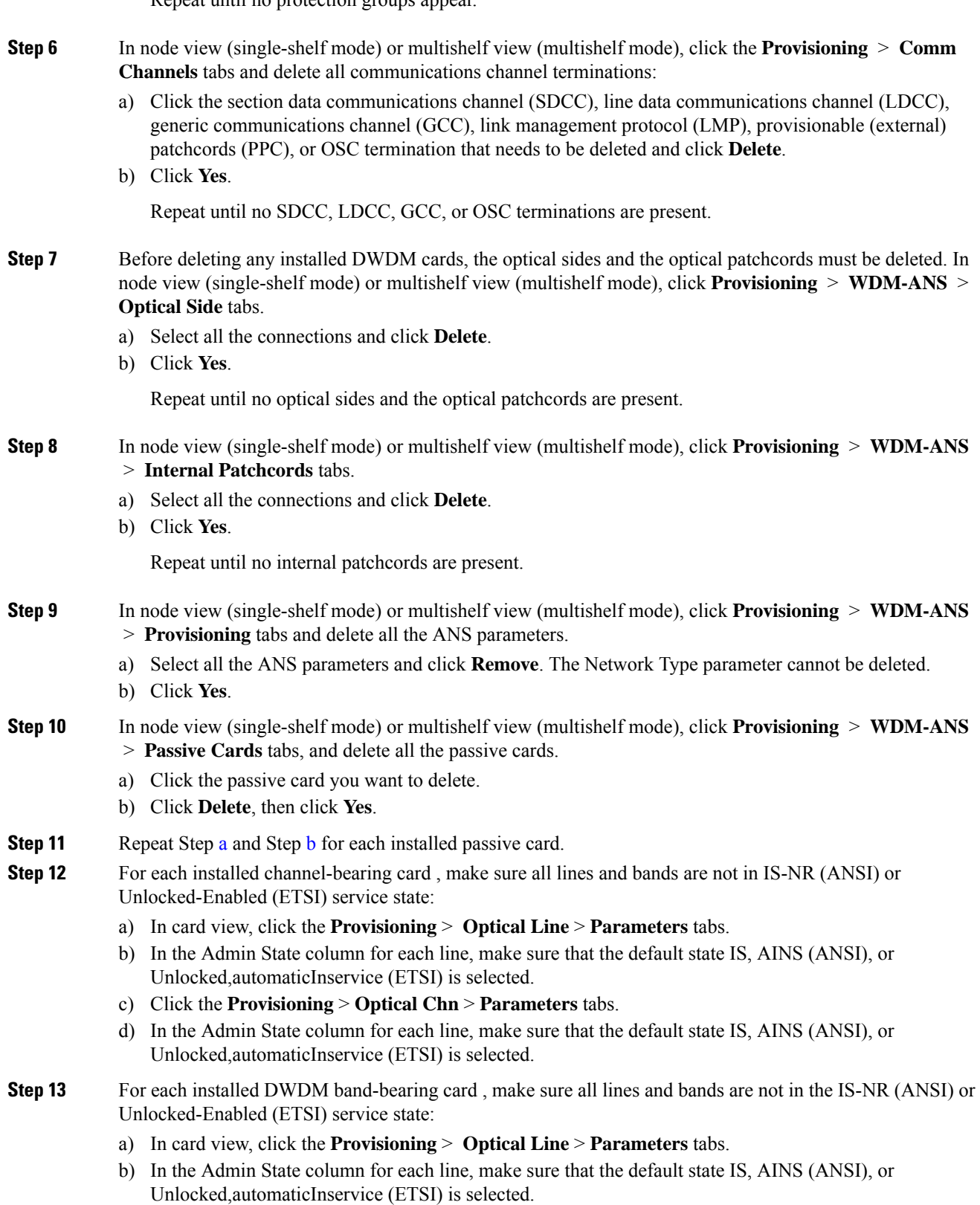

- c) Click the **Provisioning** > **Optical Band** > **Parameters** tabs.
- d) In the Admin State column for each line, make sure that the default state IS, AINS (ANSI), or Unlocked,automaticInservice (ETSI) is selected.
- **Step 14** For each installed DWDM card, make sure all lines are not in the IS-NR (ANSI) or Unlocked-enabled (ETSI) service state:
	- a) In card view, click the appropriate tab depending on the card:

<span id="page-34-0"></span>For MXP\_2.5G, MXP\_2.5G\_10G, TXP\_MR\_10G, TXP\_MR\_10E, click the **Provisioning** > **Line** > **SONET** tabs if the card was provisioned for a SONET payload, or the **Provisioning** > **Line** > **SDH** tabs if the card was provisioned for an SDH payload.

For TXP\_MR\_2.5G, TXPP\_MR\_2.5G, and MXPP\_MR\_2.5G cards, click the **Provisioning** > **Line** > **SONET** tabs.

For MXP\_2.5G\_10E cards, click the **Provisioning** > **Line** > **Trunk** tabs.

For MXP\_MR\_2.5G cards, click the **Provisioning** > **Line** > **Client** tabs.

For ADM-10G, OTU2\_XP, 40E-TXP-C, 40ME-TXP-C, 40G-MXP-C, 40E-MXP-C, 40ME-MXP-C, 100G-LC-C, 10x10G-LC, CFP-LC, 100G-CK-C, 100GS-CK-LC, 200G-CK-LC cards, click the **Provisioning** > **Line** > **Ports** tabs.

For 32MUX-O, 32DMX-0, 32DMX, 32WSS, 40MUX, 40DMUX-C, TDC-CC, TDC-FC, OPT-BST, OPT-PRE cards, click the **Provisioning** > **Optical Line** > **Parameters** tabs.

For 32DMX, 32DMX-0, 40-DMX-C, 40-MUX-C, 40-DMX-CE, 4MD cards, click the **Provisioning** > **Optical Chn** > **Parameters** tabs.

For 40-WSS-C/40-WSS-CE cards, click the **Provisioning** > **Optical Chn: Optical Connector** > **x** > **Parameters** tabs.

For 40-WXC-C cards, click the **Provisioning** > **WXC Line** > **Parameters** tabs.

For 40-DMX-C, 40-MUX-C, and 40-DMX-CE cards, click the **Provisioning** > **Optical Line** > **Parameters** tabs.

For 4MD-xx.x cards, click the **Provisioning** > **Optical Band** > **Parameters** tabs.

For GE\_XP, 10GE\_XP, GE\_XPE, and 10GE\_XPE cards, click the **Provisioning** > **Ether Ports** > **Ports** tabs.

For OPT-BST and OPT-PRE cards, click the **Provisioning** > **Optical Ampli Line** > **Parameters** tabs.

<span id="page-34-1"></span>For the 40-SMR1-C and 40-SMR2-C cards, click the **Provisioning** > **Optical Line** > **Parameters** tabs and **Provisioning** > **Opt. Ampli. Line** > **Parameters** tabs.

For OSC-CSM and OSCM cards, click the **Provisioning** > **Optical Line** > **Parameters** tabs.

For ADM\_10G cards, click the **Provisioning** > **Line** > **Ports** tabs.

- b) In the Admin State column for each line, make sure that the default state IS, AINS (ANSI) or Unlocked,automaticInservice (ETSI) is selected.
- c) Repeat Steps [a](#page-34-0) and [b](#page-34-1) for each installed DWDM card.
	- Ports are put in service when circuits are provisioned, and put out of service when circuits are deleted. When circuits are deleted the Admin State displays as IS, AINS (ANSI) or Unlocked,automaticInservice (ETSI) and the Service State displays OOS-AU,AINS (ANSI) or Unlocked-disabled,automaticInService (ETSI). **Note**

<span id="page-35-3"></span><span id="page-35-2"></span>**Step 15** Remove all fiber connections to the cards.

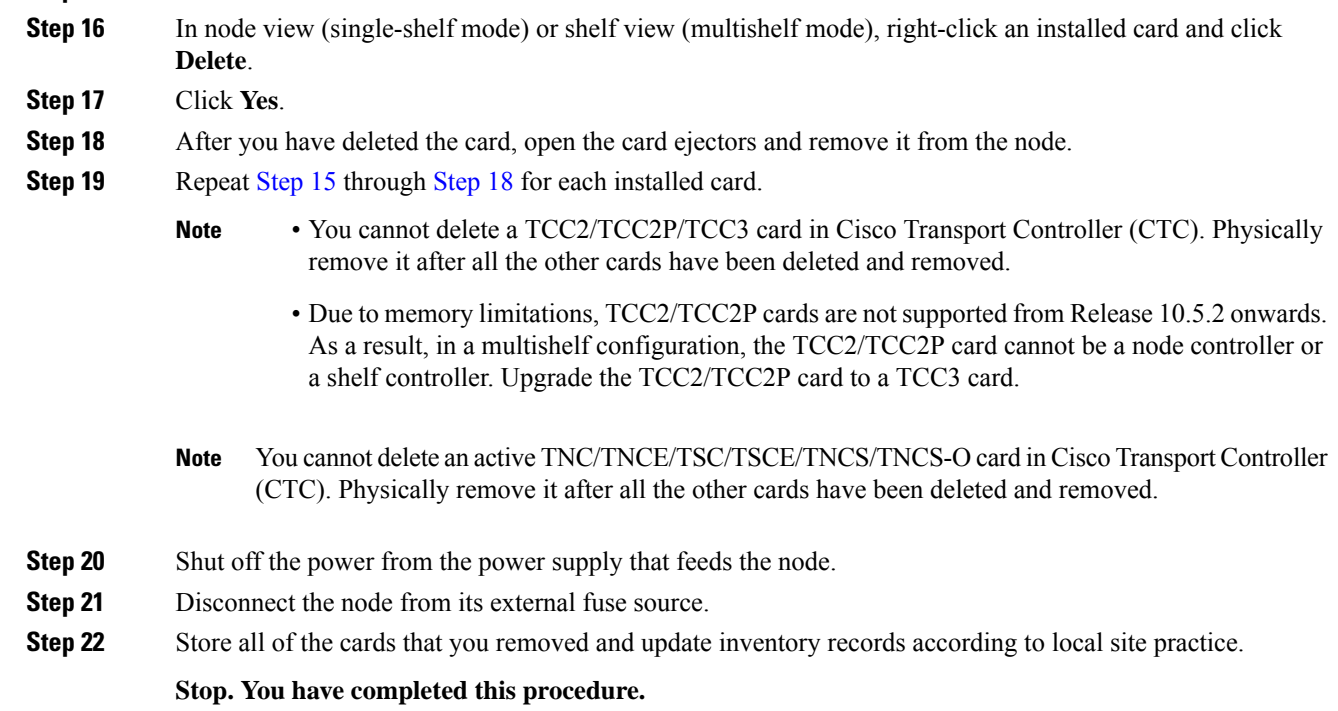

# <span id="page-35-1"></span><span id="page-35-0"></span>**NTP-G356 Verify Connections in Optical Cables**

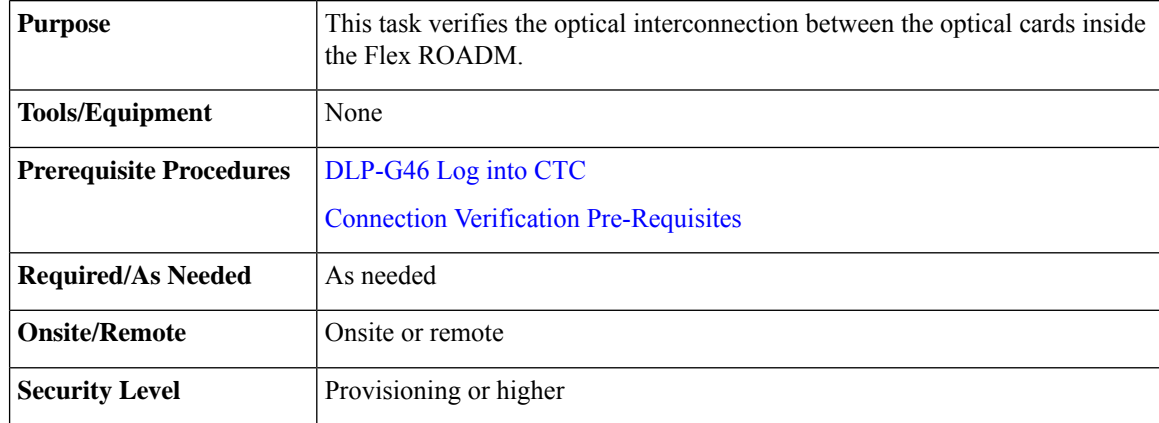

## **Procedure**

**Step 1** In the node view (single-shelf mode), click the **Maintenance** > **DWDM** > **Connection Verification** tabs to retrieve connection information. The following information is displayed in the pane:

• Attribute:

- From—Displays the originating slot for connection verification.
- To—Displays the destination slot for connection verification.
- Connectivity Verification—Displays connectivity status. This information is summarized and displayed only for the MPO cable and not for each of the patch cords in it. The different status include:
	- Connected—Cable or patchcord is connected.
	- Not Connected—Cable or patchcord is disconnected.
		- In this state the corresponding row is highlighted in orange.
	- Disabled—Cable or patchcord is excluded from connection verification.
	- Not Measurable—Power source not detected; cable or patchcord cannot be tested for connection verification.
	- Not Verified—Cable or patchcord is yet to be tested for connection verification (this is the default status at first boot).
- Connectivity Last Change—Displays the date and time when the connectivity information was previously changed.
- Insertion Loss Verification—Displays insertion loss verification status that is one of the following:
	- Not Verified—Cable or patchcord is yet to be tested for insertion loss verification (this is the default status at first boot).
	- Not Measurable—Power source not detected; cable or patchcord cannot be tested for insertion loss verification.
	- Loss OK—Cable or patchcord insertion loss is within expected value.
	- Degrade—Cable or patchcord insertion loss is degrading.

When the Insertion Loss is greater than the Insertion Loss Degrade Threshold and less than the Insertion Loss Fail Threshold, the Insertion Loss Verification of the patch cord is Degrade. The corresponding row of the patch cord in the Connection Verification pane is highlighted in yellow.

• Fail—Cable or patchcord insertion loss crossed the fail threshold. When this condition occurs, the patchcord is highlighted in the GUI to indicate the Fail condition.

When the Insertion Loss is greater than the Insertion Loss Fail Threshold, the Insertion Loss Verification of the patch cord isFail. The corresponding row of the patch cord in the Connection Verification pane is highlighted in orange.

- Disabled—Cable or patchcord is excluded from connection verification.
- Insertion Loss Last Change—Displays the date and time when the insertion loss verification information was previously changed.
- Excess Insertion Loss [dB]—Displays the excess loss versus the maximum specified loss for the cable under test. When the shelf controller reboots, the information in Excess Insertion Loss column is lost. If a chain icon appears next to the excess insertion loss value, it indicates that two or more

patch cords are considered as a chain from the connection verification point of view. You can right-click the patch cord and click **Troubleshooting** to view the details of the linked patch cords.

- Last Run—Displaysthe date and time when the connection verification and insertion loss verification was run previously. When the shelf controller reboots, the information in Last Run column is lost.
- Ack—Displays the Alarm Acknowledgment information for a specific fiber.
- **Step 2** To refresh the connection verification information, click **Refresh.**
- **Step 3** Click **Enable Verifications** to enable or disable the connection verification at the node level.
- **Step 4** Perform one of the steps that follow:
	- Click **Connectivity Check** to perform connection verification on all the patchcords and MPO cables. With MPO cables, the connectivity check is performed only on a sub-set of fibers.
	- OR
		- Click **Loss Verification** to perform the insertion loss verification on all the patchcords and MPO cables.

The IPC-Verification-Running condition is raised when connection or insertion loss verification is launched. To disable this condition, click **Provisioning > Defaults** tabs. In the **Node Defaults** area, click patchcordverification in the **Defaults Selector**, and configure the NODE.patchcords.Verification.raiseRaisingCondition as FALSE. The default values of NODE.patchcords.Verification.thresholdFail (Insertion Loss Fail Threshold) and NODE.patchcords.Verification.thresholdDegrade (Insertion Loss Degrade Threshold) parameters are 4 dB and 1.5 dB respectively. These two default thresholds are used to generate the alarms.

A progress bar appears when you launch connection or insertion loss verification. You can click **Abort** to stop the connection or insertion loss verification at any point. During the verification process, you can view the number of patch cords that have been verified and the total number of patch cords to be verified.

- **Step 5** After connection verification, perform the relevant set of steps:
	- If the Insertion Loss Verification results for a patchcord are Fail or Degrade, carry out this set of steps:
	- **a.** Remove the patchcord.
	- **b.** Clean the patch cord.
	- **c.** Install the patchcord.
	- **d.** Perform Step 4 (Insertion Loss Verification) again.
	- If the patchcord status is Not Connected, it raises the IPC-VERIFICATION-FAIL alarm on the node. To clear this condition, carry out this set of steps:
	- **a.** Ensure the patchcords are installed correctly on both the ends.
	- **b.** Perform Step 4 (Insertion Loss Verification) again.
	- **c.** Replace the patchcords if the alarm still exist.
	- If the IPC-LOOPBACK-MISS alarm is raised on any port, carry out this set of steps to clear this condition:
	- **a.** Identify the port with IPC-LOOPBACK-MISS alarm.
	- **b.** Check if the loopback is installed on the port.
- **c.** If the loopback is installed correct, perform Step 4 (Insertion Loss Verification) again.
- **d.** Replace the loopback if the alarm still exists.

**Step 6** Double click the MPO cable to see the information applicable to individual fibers.

**Step 7** When you right click an MPO cable or a single patchcord, a context menu appears with the options listed in the following table.

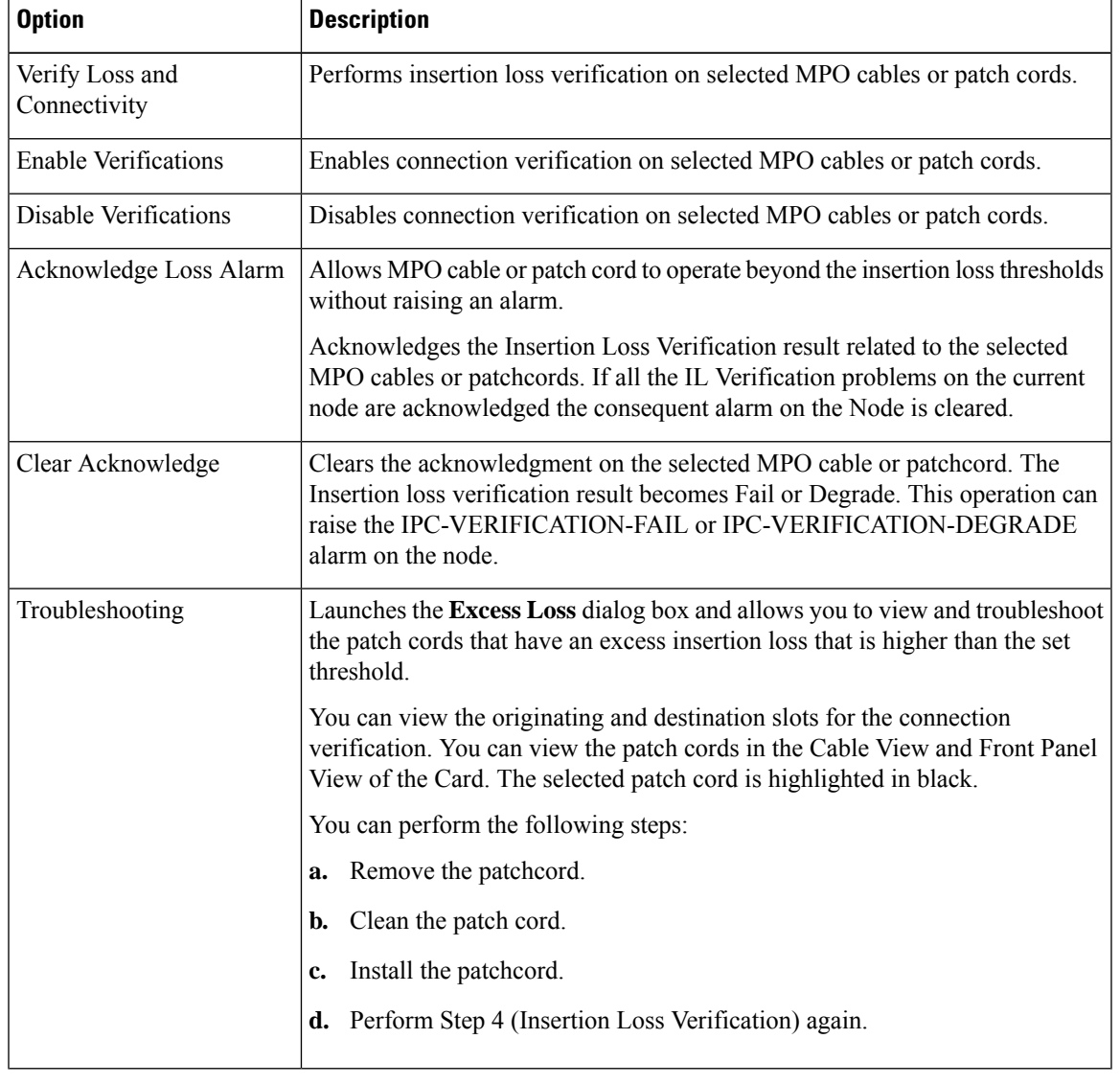

## **Table 5: Side View Context Menu Options**

**Step 8 Stop. You have completed this procedure.**

### **What to do next**

### **Alarm Behavior**

- If there is at least one patch cord is highlighted in yellow and no patch cords highlighted in orange on a node, an IPC-VERIFICATION-DEGRADE alarm is raised on the node.
- If there is at least one patch cord is highlighted in orange on the node, an IPC-VERIFICATION-FAIL alarm is raised on the node. An IPC-VERIFICATION-FAIL alarm clears a previously raised IPC-VERIFICATION-DEGRADE alarm.